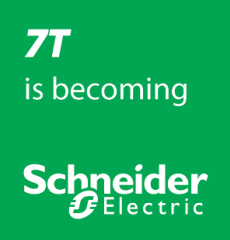

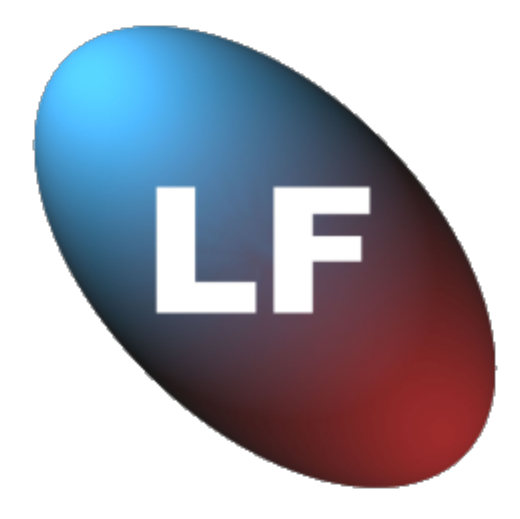

# **Load Forecaster**

**Setup Guide**

**Version 1.1**

Release info: 1.1 - Updated - rebranded - August 2012

### **Contents**

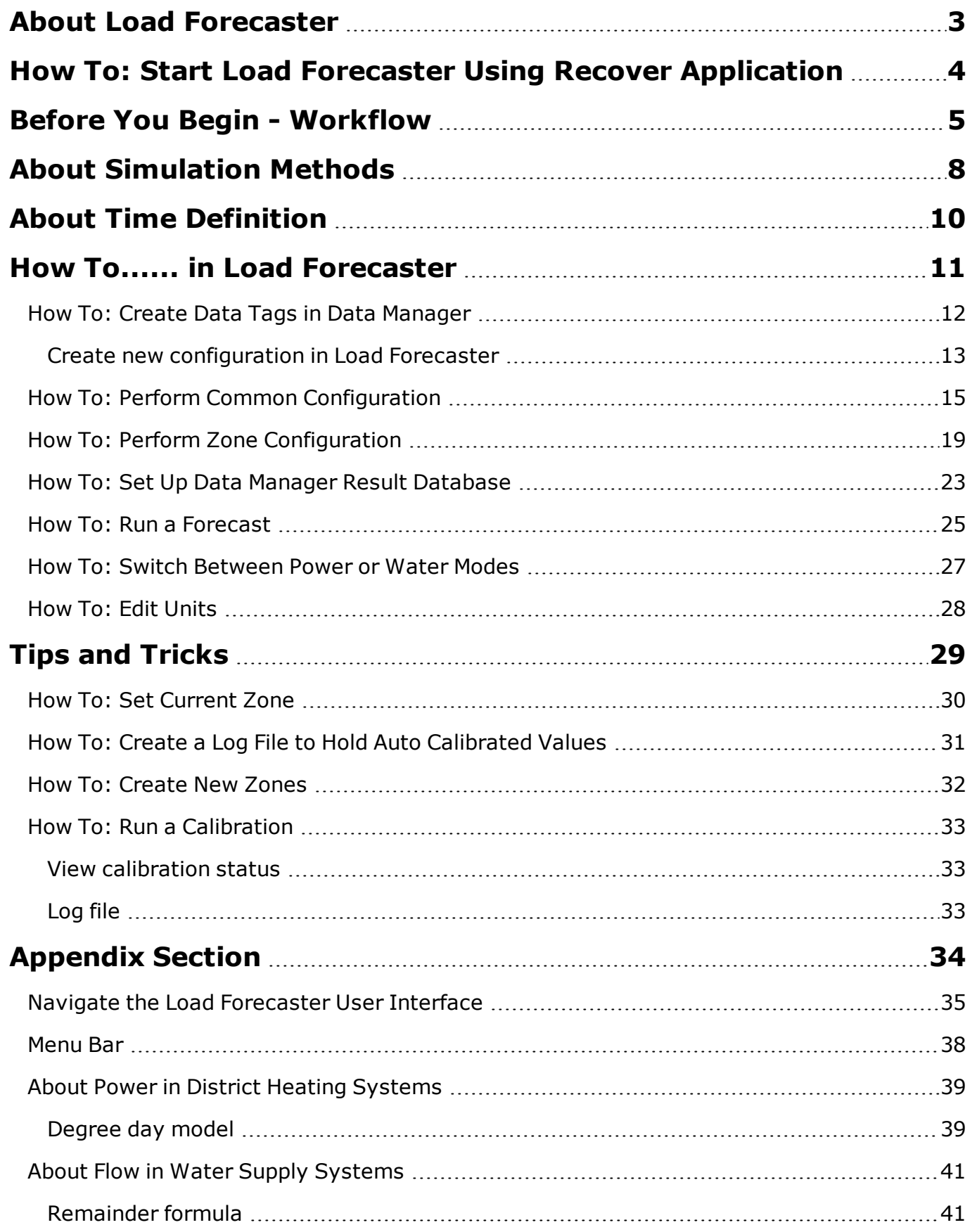

### <span id="page-2-0"></span>**About Load Forecaster**

Load Forecaster is a stand alone application that receives required information regarding meteorological forecasts, historical, and actual zone data from the Data Manager application.

**You are recommended to view the topic [Before](#page-4-0) [You](#page-4-0) [Begin](#page-4-0) [-](#page-4-0) [Workflow,](#page-4-0) [page](#page-4-0) [5](#page-4-0) for information on the proper configuration of Load Forecaster.**

The Load Forecaster generates a short term load forecast on an hourly basis typically for the next 12 to 48 hours.

The Load Forecaster is designed to estimate forecasts for models that encompass

- Power time series (as configured under legacy (old) TERMIS and TERMIS Operation)
- Flow time series (as configured under legacy (old) AQUIS and AQUIS Operation)

You can switch between the two options power and flow on the fly. For details [How](#page-26-0) [To:](#page-26-0) [Switch](#page-26-0) [Between](#page-26-0) [Power](#page-26-0) [or](#page-26-0) *[Water](#page-26-0) [Modes,](#page-26-0) [page](#page-26-0) [27](#page-26-0).*

The load forecast model is based on adaptive principles that include

- A typical time dependent term. This is the hot tap water fraction in district heating systems or the hourly variations over the week in water supply systems.
- Power mode: A degree-day model term estimating the required amount of room heating based on a meteorological forecast. This is only used in district heating forecasts.
- A remainder term using a black box approach where both stochastic variation and explanatory factors are taken into account.

The ensuing figure provides an overview of the component and data flow for the Load Forecaster.

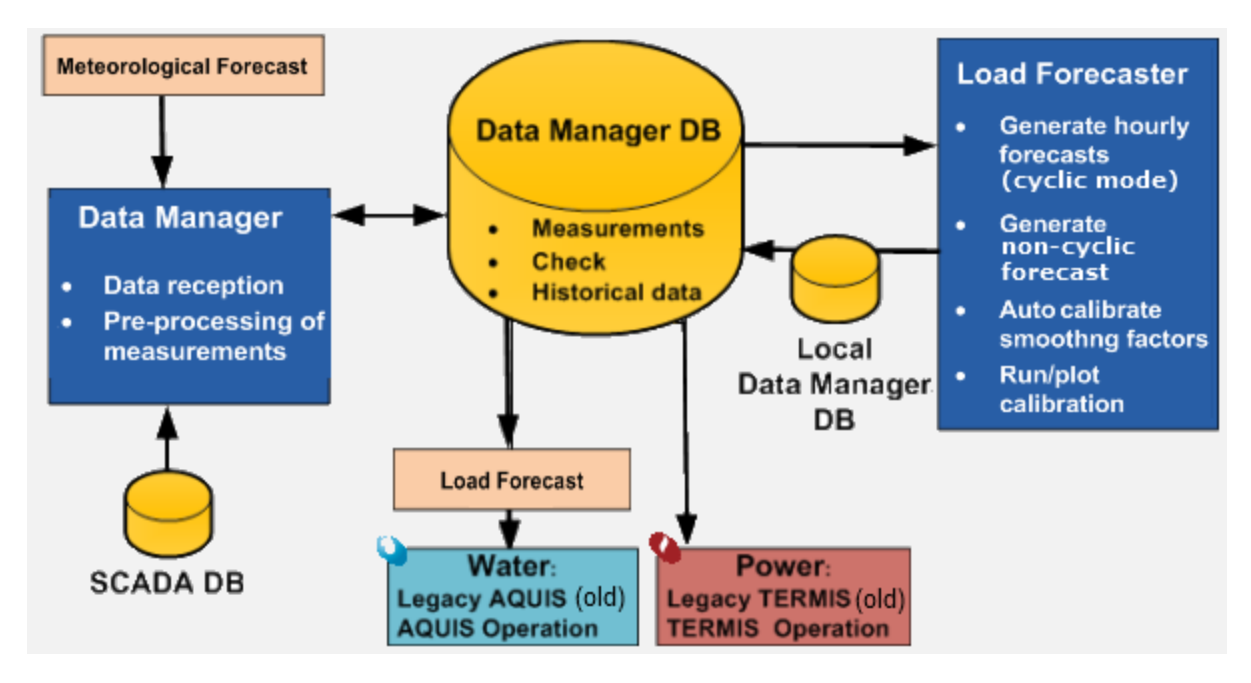

The illustration shows (to the left) how data from a SCADA database and meteorological data (for example from a national weather forecast center) are fed into a Data Manager database and processed in the Load Forecaster whereafter the results are sent to either legacy (old) TERMIS/AQUIS or TERMIS/AQUIS Operation.

#### **Next**

[Before](#page-4-0) [You](#page-4-0) [Begin](#page-4-0) [-](#page-4-0) [Workflow,](#page-4-0) [page](#page-4-0) [5](#page-4-0)

### <span id="page-3-0"></span>**How To: Start Load Forecaster Using Recover Application**

The Load Forecaster installs as two instances under the installation path in the **Start** menu.

- Load Forecaster
- Load Forecaster (Cyclic)

The two installations are identical, except that the latter (named Load Forecaster (Cyclic) ) includes a command line that allows startup in cyclic mode in the event that the Load Forecaster should terminate. By default Load Forecaster automatically loads the last model or session in use.

You must add the Load Forecaster (Cyclic) to the Startup menu folder to enable automatic restart after reboot, if required.

#### **Manual start of Load Forecaster**

You can manually start the application in cyclic mode and decide to open

- Last used configuration (database).
- A specific configuration.

#### **Open last session**

Open a command prompt and enter **Loadforecaster.exe RECOVER** and press **Enter** on the keyboard.

#### **Open a specific configuration**

Open a command prompt and enter **LoadForecaster.exe c:\<folder>\<configuration>.lfc RECOVER** and press **Enter** on the keyboard.

### <span id="page-4-0"></span>**Before You Begin - Workflow**

This topic provides a suggested logical flow for the correct configuration of Load Forecaster and Data Manager to handle meteorological, historical, and actual zone data.

The load forecast is stored in a Microsoft Access database (results database) including the two or three terms of the forecast, and a query that includes the total forecast.

#### **Assumptions**

The configuration of Data Manager assumes the following:

- You have working knowledge of Data Manager.
- You have a fully configured Data Manager database with proper setup to access SCADA data and meteorological data. You must create at least one data source tag for each of these data sources.

For general information about handling Data Manager you are referred to the documentation provided with the Data Manager product.

#### **Setup flow - checklist**

Each step in the workflow is described in-depth in the documentation. The table in the following suggests a setup approach for the Load Forecaster and there are pointers to topics with details.

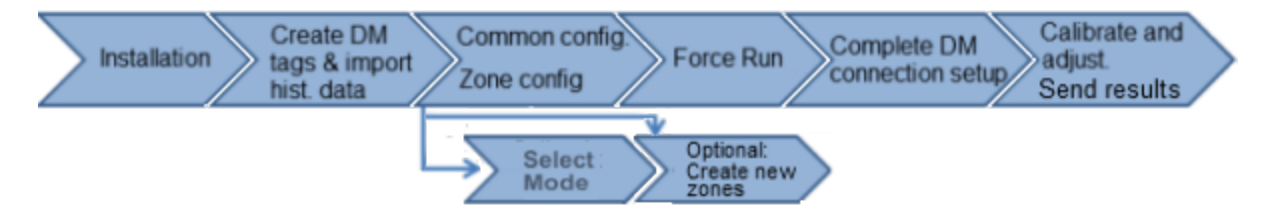

#### **Installation**

By separate mail you should have received all pertinent information in regards to the installation of Load Forecaster.

**In the event that the Load Forecaster terminates due to an error, you can recover from this situation as explained in the topic [How](#page-3-0) [To:](#page-3-0) [Start](#page-3-0) [Load](#page-3-0) [Forecaster](#page-3-0) [Using](#page-3-0) [Recover](#page-3-0) [Application,](#page-3-0) [page](#page-3-0) [4.](#page-3-0)**

*Print the ensuing table and use it to help you during the setup process.*

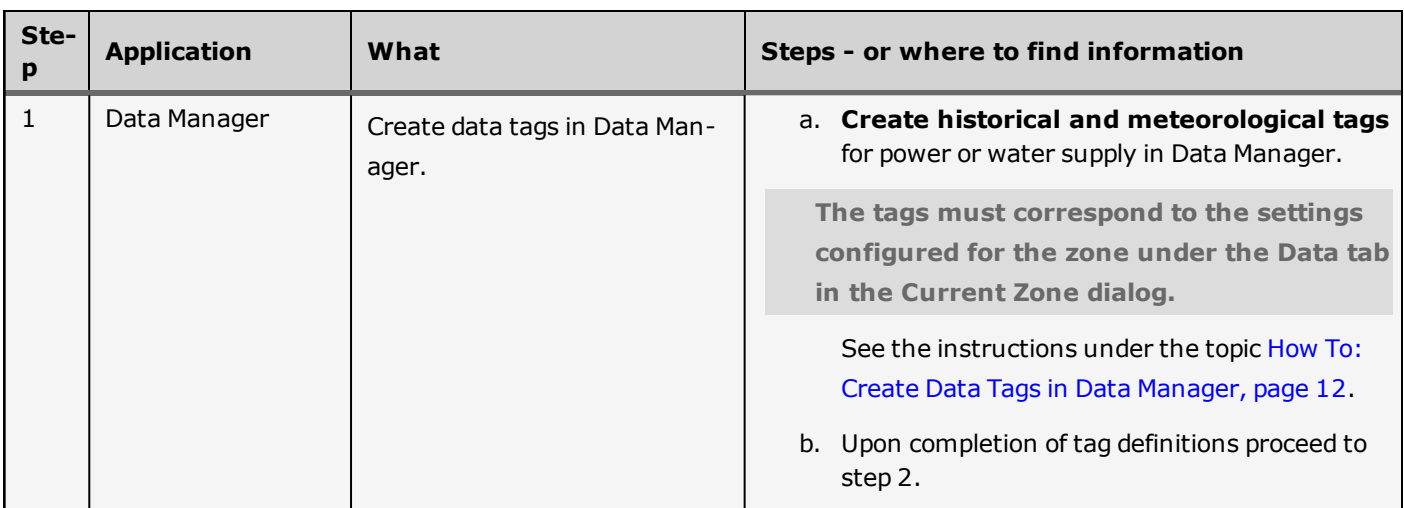

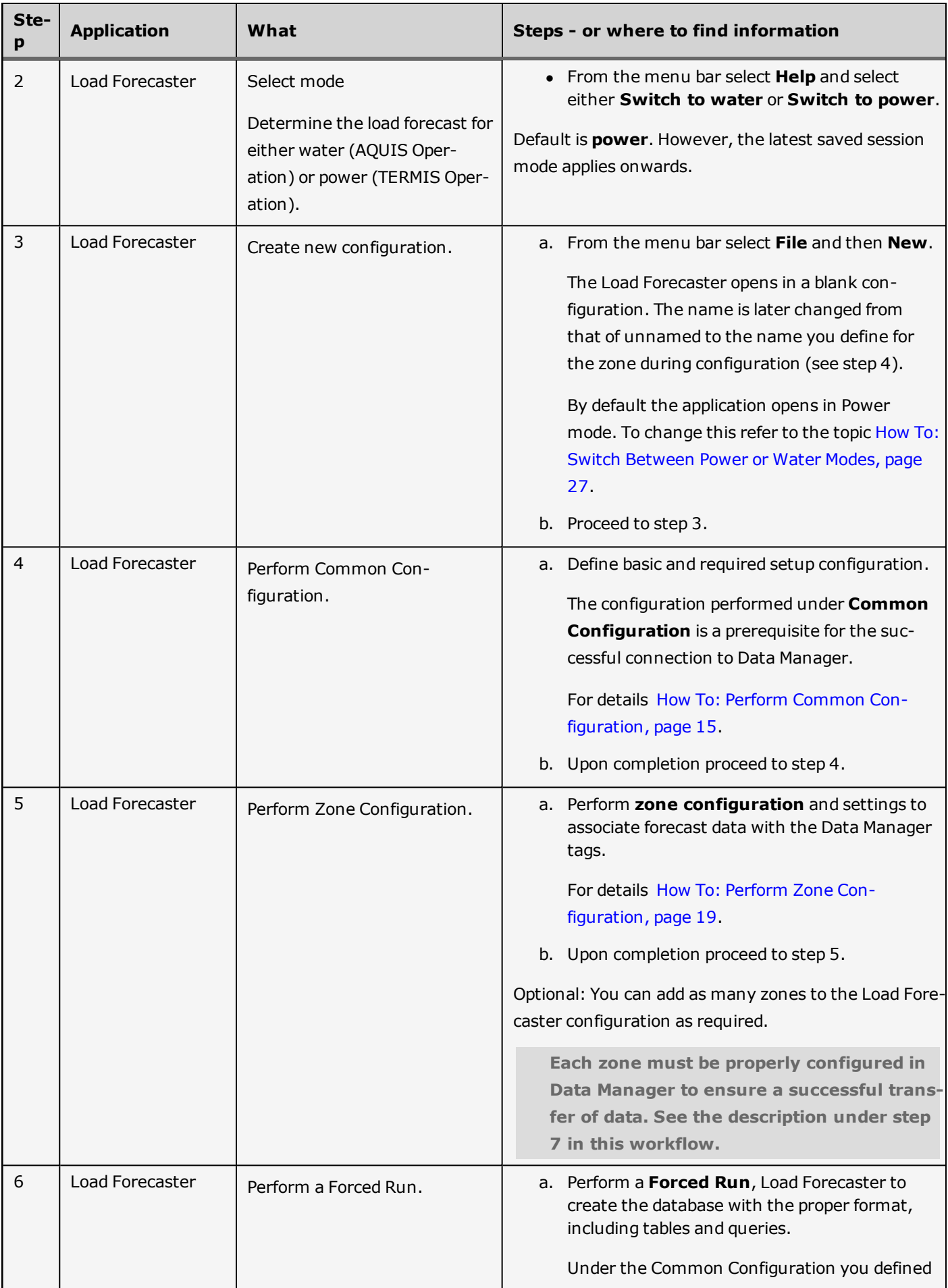

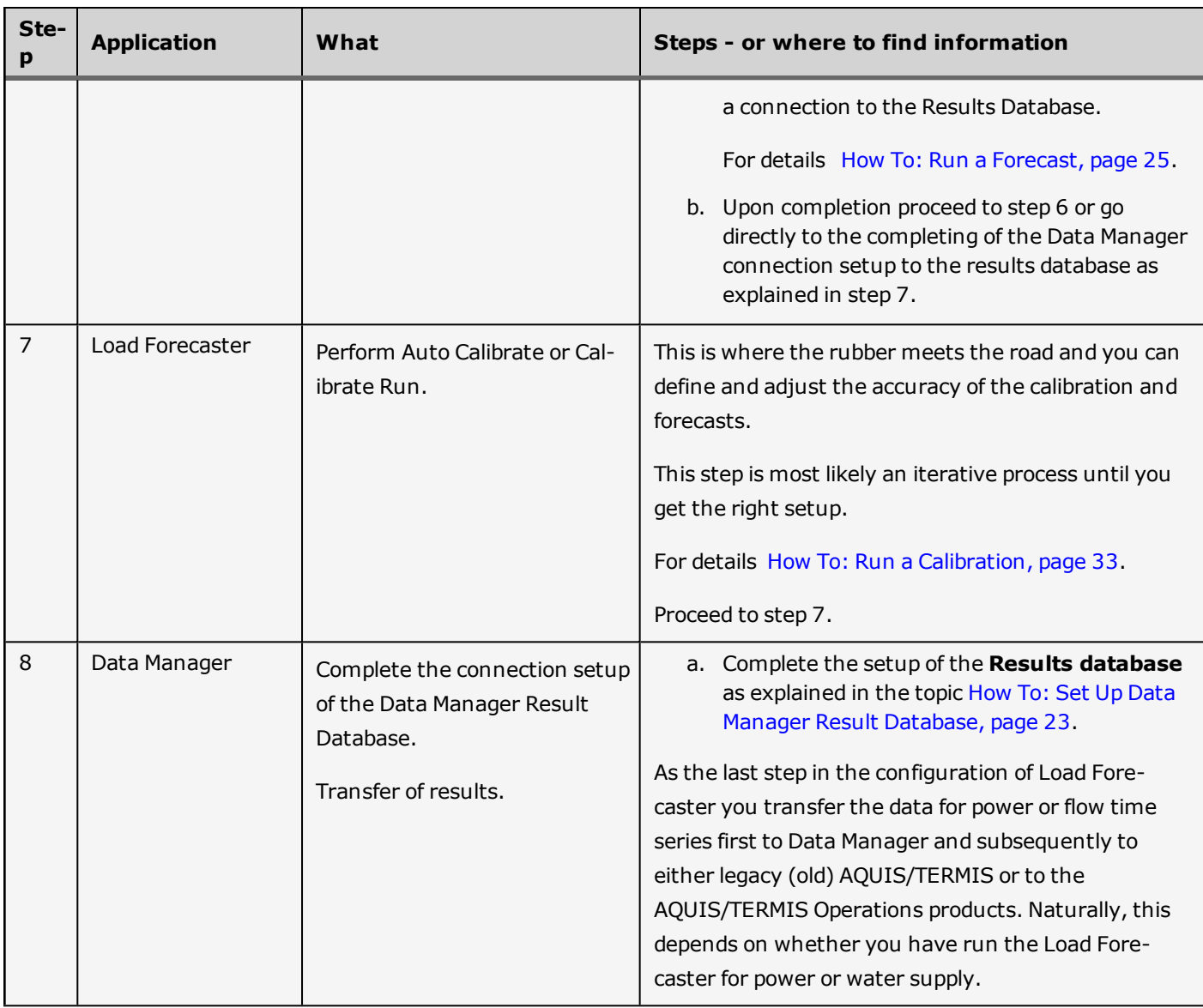

### <span id="page-7-0"></span>**About Simulation Methods**

Load Forecaster supports the following simulation methods.

<span id="page-7-1"></span>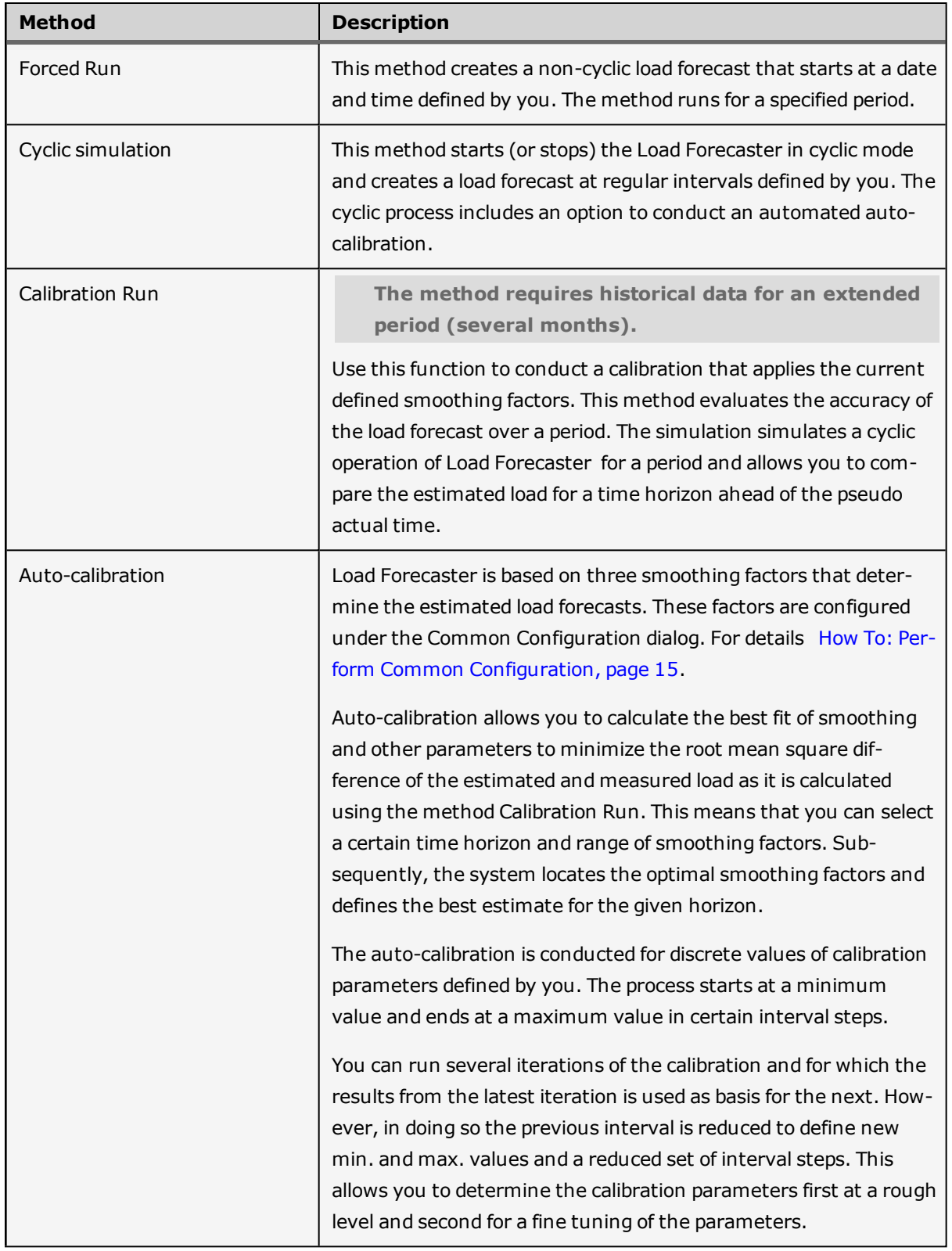

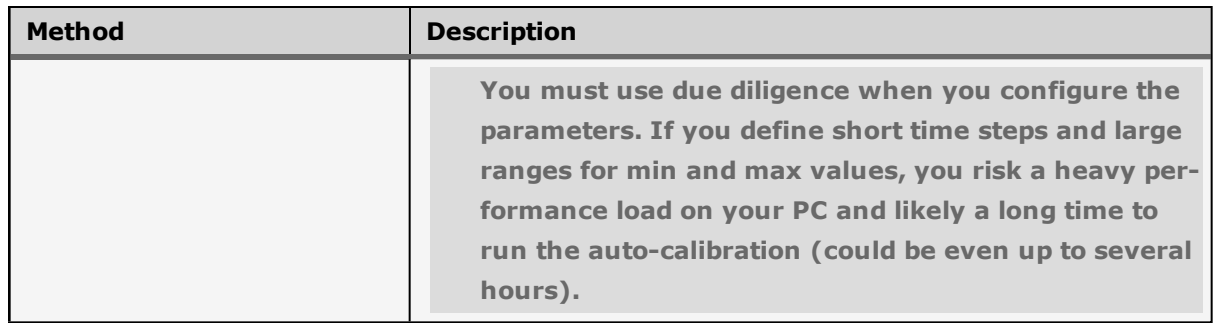

### <span id="page-9-0"></span>**About Time Definition**

Load Forecaster operates with different time periods as illustrated in the ensuing two figures.

#### **Time periods used to define initialization and cyclic forecast**

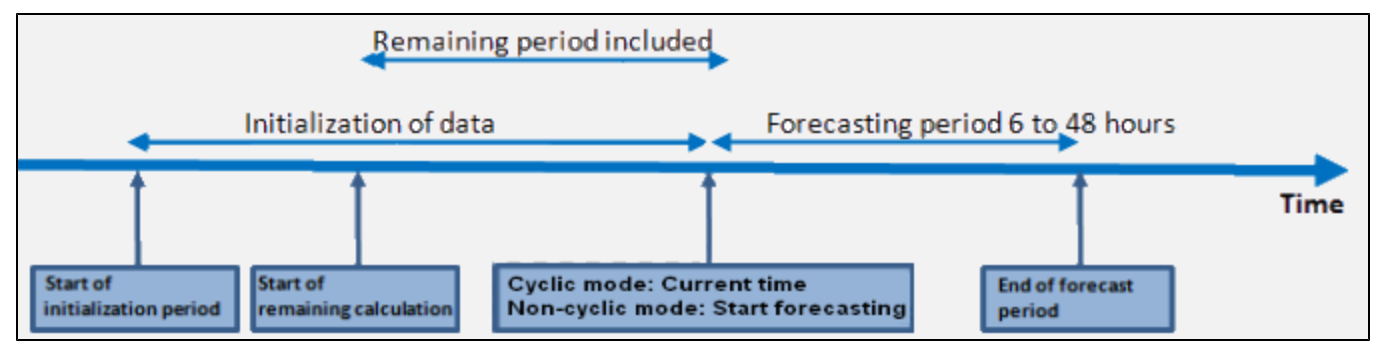

#### **Time periods used to define an auto-calibration**

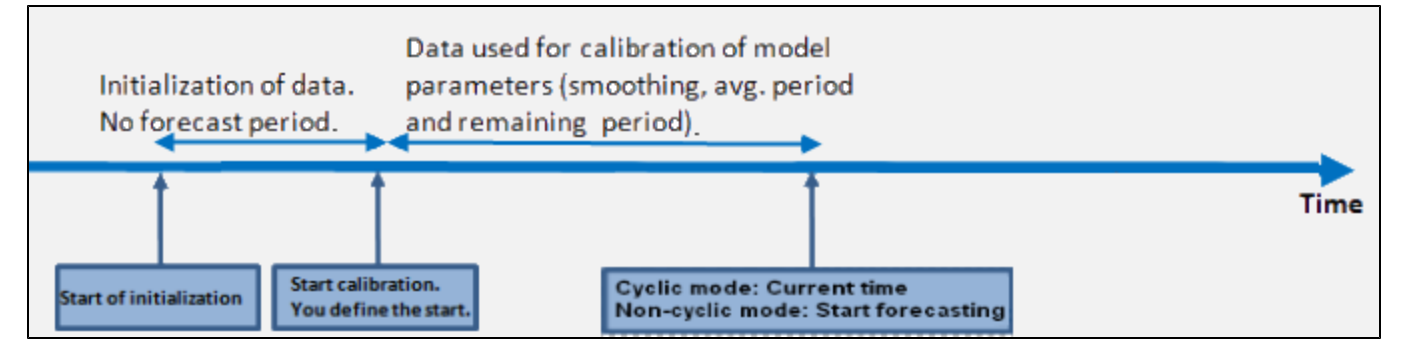

You define the following dates /periods:

- Start date/time for a forced run or for a single calibration (defined under the dialog Current Zone).
- Initialization period (defined under the dialog Current Zone).
- Forecasting period (defined under the dialog Current Zone).
- Calibration period (defined in hours under the dialog Common Configuration).
- Remaining period (defined in hours (observations) under the dialog Current Zone).

Load Forecaster moreover applies the following time definitions:

• Temp/wind averaging period.

For district heating models it is used to define the circumstances in regards to the buildings and their reaction to changing outdoor conditions. The value depends on the building material and insulation.

• Suppression period (days).

In district heating systems it is used to define a typical switch between a room heating season and no room heating season.

If the outdoor temperature has been above the reference temperature for the degree day model in this period, then the Load Forecaster ignores the degree day period. This situation stops when the outdoor temperature has been below the reference temperature for the same period.

Horizon.

This is used for auto-calibration purposes and marks the time difference between actual time and forecast time.

## <span id="page-10-0"></span>**How To...... in Load Forecaster**

The How To.... section provides guidelines to the functionality in the Load Forecaster.

*You can find particular areas of interest using Ctrl F.*

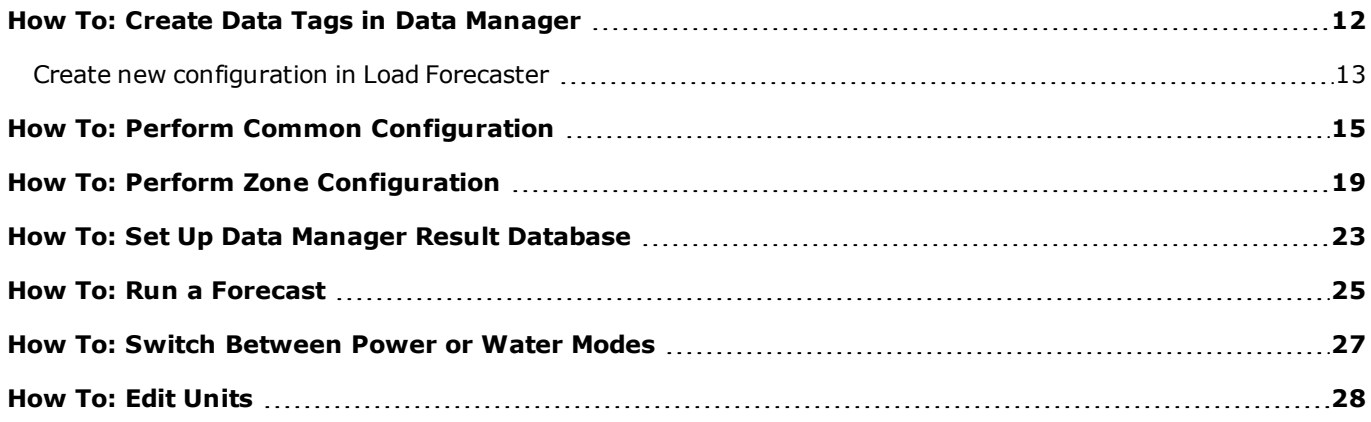

### <span id="page-11-0"></span>**How To: Create Data Tags in Data Manager**

This topic explains how to create the necessary data tags in Data Manager to allow the exchange of historic and meteorological data between Load Forecaster and Data Manager.

For general information about handling Data Manager you are referred to the documentation provided with the Data Manager product.

**The tags must correspond to the settings configured for the zone under the Data tab in the Current Zone dialog. The tag type depends on whether you select Power or Water supply.**

#### **Before**

- Select either Power or Water supply mode in Load Forecaster. Both options are explained in the ensuing.
- You must create a source tag for the data tags to connect to.

As a minimum define the following options for the source tag

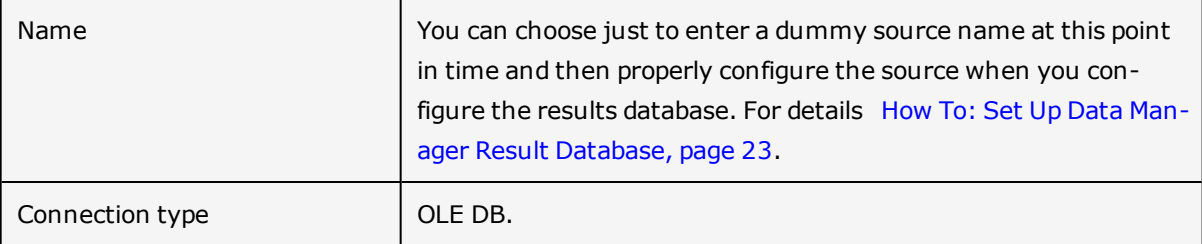

#### **To create data tags in Data Manager**

- 1. Open Data Manager and the database that will contain the tags.
- 2. Create the following data tags according to the ensuing table.

#### *Applying power supply*

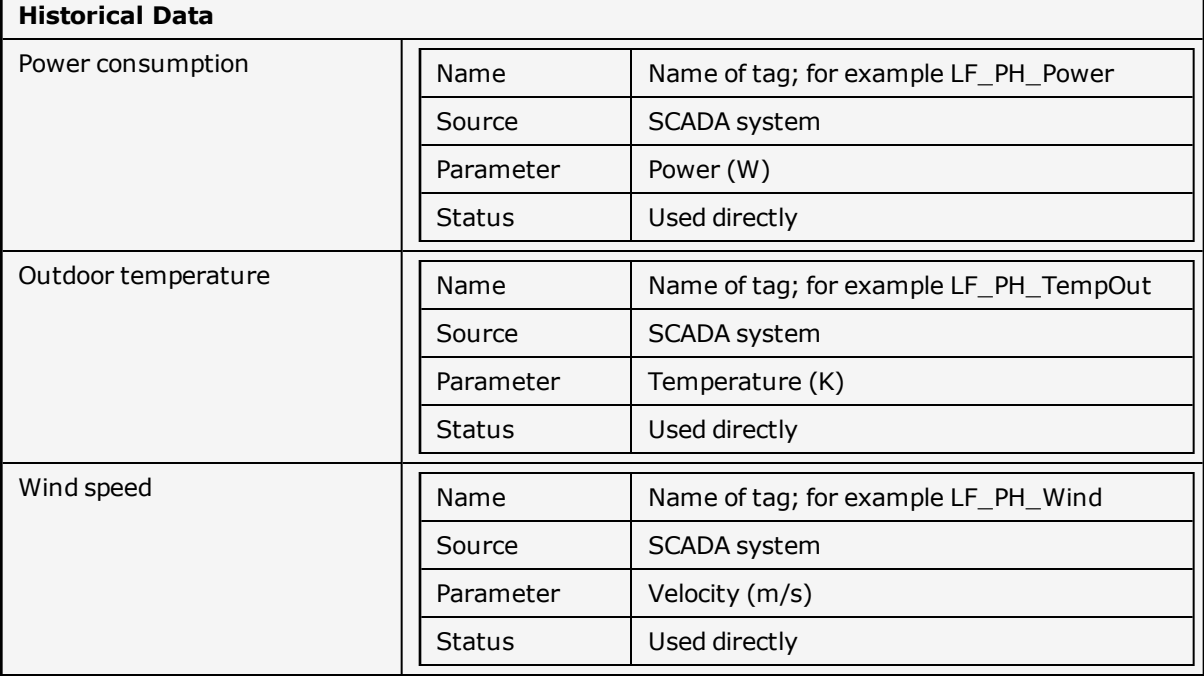

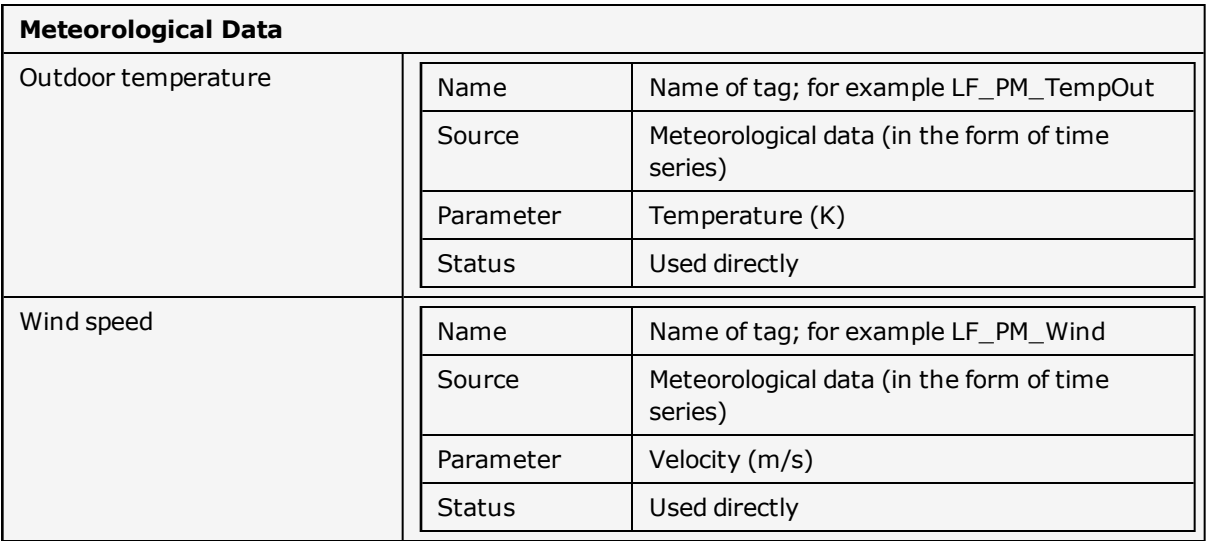

#### *Applying water supply*

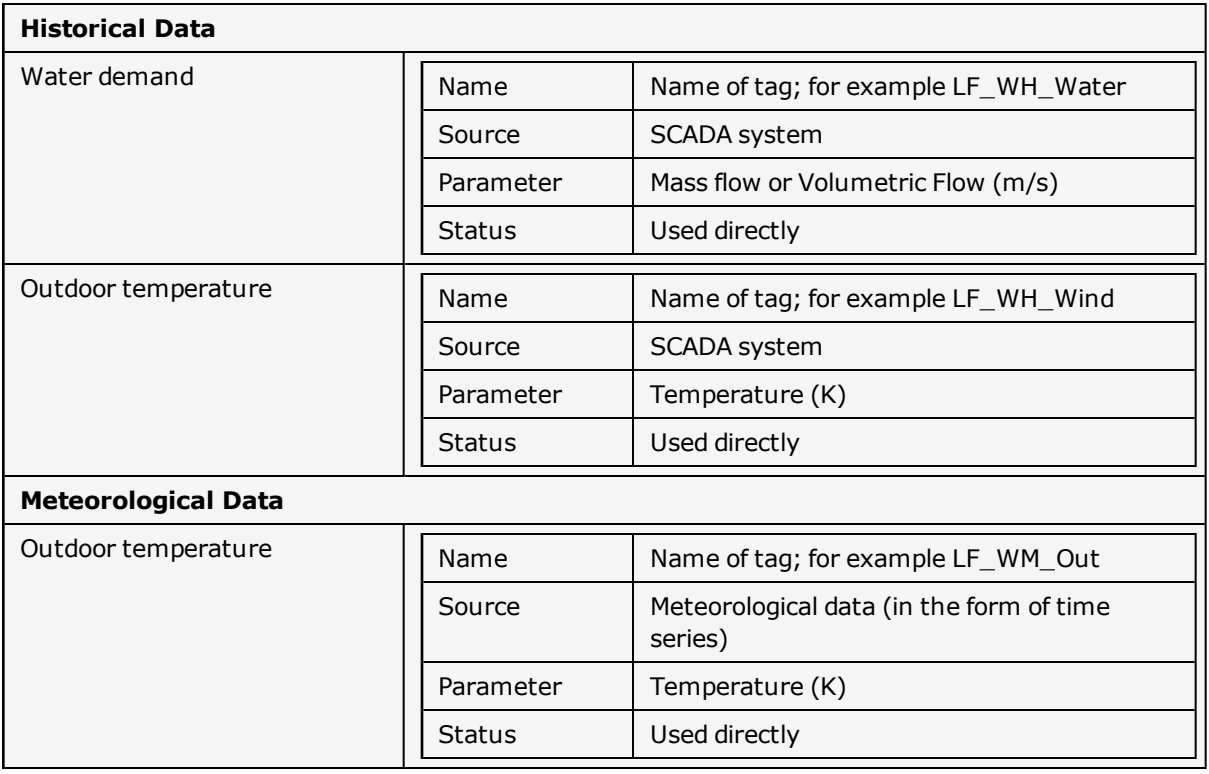

3. Import historical data into Data Manager for the defined tags with respect to total power, wind speed, and outdoor temperature.

All data must be defined for an hourly basis and for several months.

4. This completes the first part of the Data Manager configuration.

#### <span id="page-12-0"></span>**Create new configuration in Load Forecaster**

<sup>l</sup> Open Load Forecasterand from the menu bar select **File** and then **New**.

The Load Forecaster opens in a blank configuration. The name is later changed from that of unnamed to the

name you define for the zone during configuration (see step 4 under the topic [Before](#page-4-0) [You](#page-4-0) [Begin](#page-4-0) [-](#page-4-0) [Workflow,](#page-4-0) [page](#page-4-0) [5](#page-4-0)).

By default the application opens in Power mode. To change this refer to the topic [How](#page-26-0) [To:](#page-26-0) [Switch](#page-26-0) [Between](#page-26-0) [Power](#page-26-0) [or](#page-26-0) [Water](#page-26-0) [Modes,](#page-26-0) [page](#page-26-0) [27](#page-26-0).

Proceed to [How](#page-14-0) [To:](#page-14-0) [Perform](#page-14-0) [Common](#page-14-0) [Configuration,](#page-14-0) [page](#page-14-0) [15](#page-14-0).

### <span id="page-14-0"></span>**How To: Perform Common Configuration**

This topic explains how to perform basic configuration settings in Load Forecaster.

#### **Before**

Ensure that you have defined the tags as explained under [How](#page-11-0) [To:](#page-11-0) [Create](#page-11-0) [Data](#page-11-0) [Tags](#page-11-0) [in](#page-11-0) [Data](#page-11-0) [Manager,](#page-11-0) [page](#page-11-0) [12](#page-11-0).

#### **To perform basic configuration**

- 1. From the menu bar select **Edit** and then **Common Configuration**.
- 2. Under the **Common Configuration** dialog you must configure settings under the four tab pages. Each tab page setting is described in-depth in the ensuing.

The configuration values for day types, holidays, and auto configuration are saved to files and stored in the fol*lowing location*

*My Documents\7T\Load Forecaster\Session*

- General
- Calibration
- Day Types
- Holidays

#### *General*

On the **General** tab page you configure the connection to the Data Manager database and determine the cyclic intervals following the guidelines in the ensuing table.

**You must configure all fields under the General tab page.**

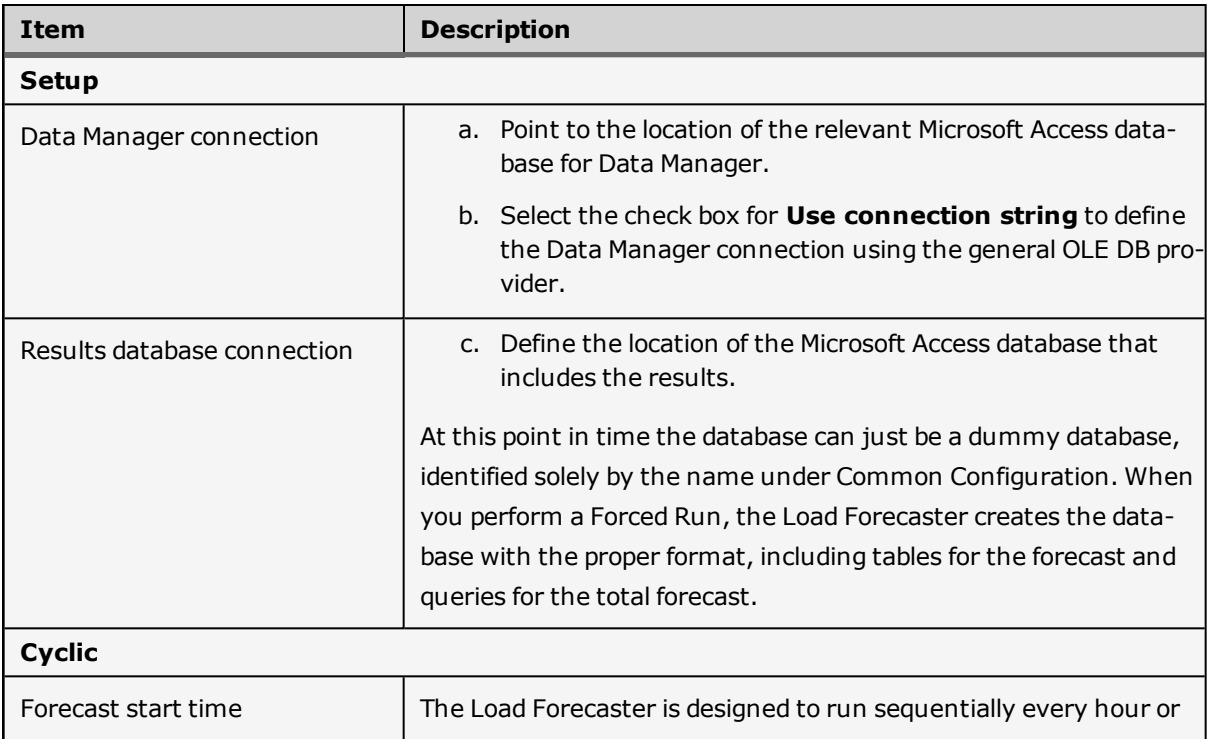

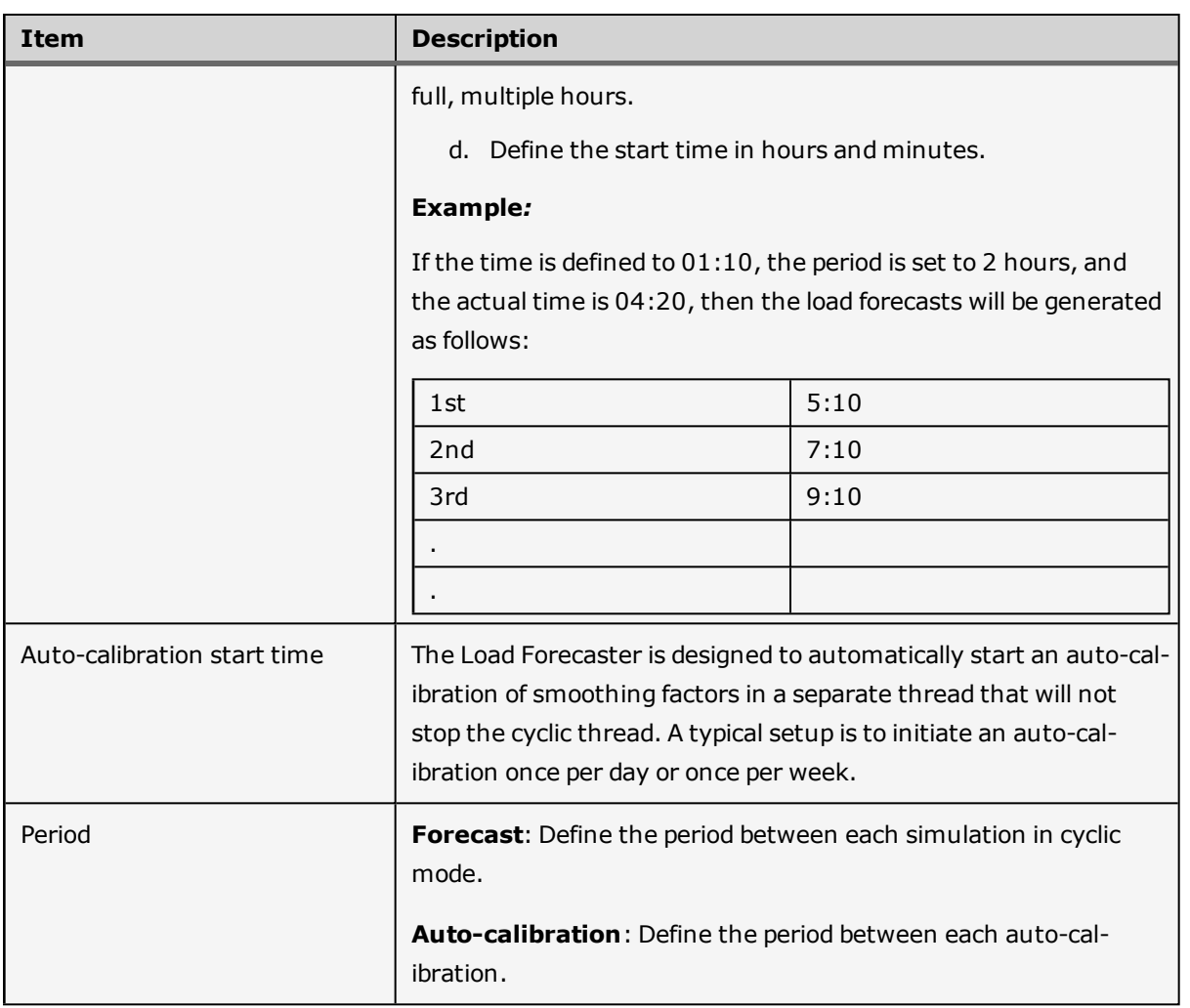

#### *Calibration*

**You must configure all fields under the Calibration tab page.**

Perform configurations for manual and automatic calibrations only following the guidelines in the ensuing table

The values you insert for the calibration are calculated and the results displayed under the current zone.

<sup>l</sup> To access the current zone setup select **Edit** and then **Current Zone** and view the **Model** tab page.

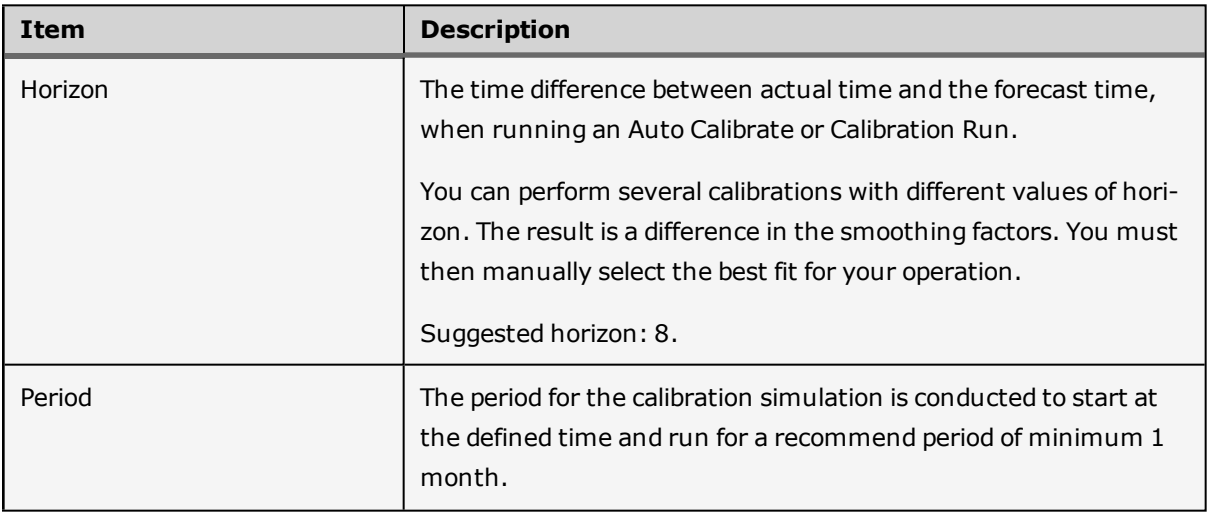

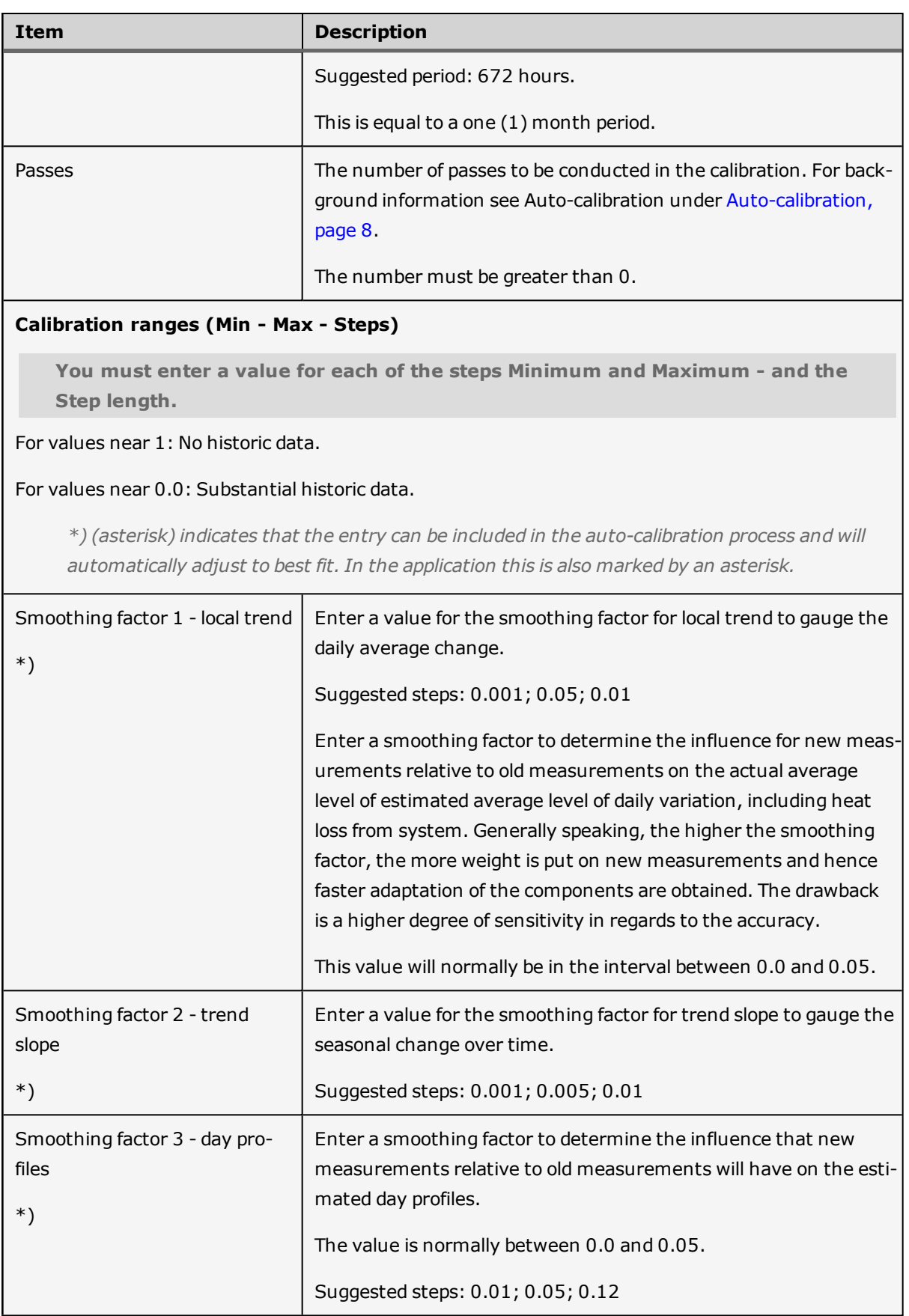

#### *Day Types*

On the Day Type tab page you can define different day types following the guidelines in the ensuing table; or you can

apply the default values (see the ensuing table).

The definition process is based on a week profile that allows you to indicate week days with the equivalent demand profile. The demand profile naturally varies from country to country. As an example the first four days of the week in Scandinavia (Monday, Tuesday, Wednesday Thursday) typically share the same profile whereas Friday may be somewhat different in the demand profile. Saturdays and Sundays also typically share the same profile.

The day type is defined as a simple number between 1 and 7. In addition, you can determine the day type for holidays.

Default values:

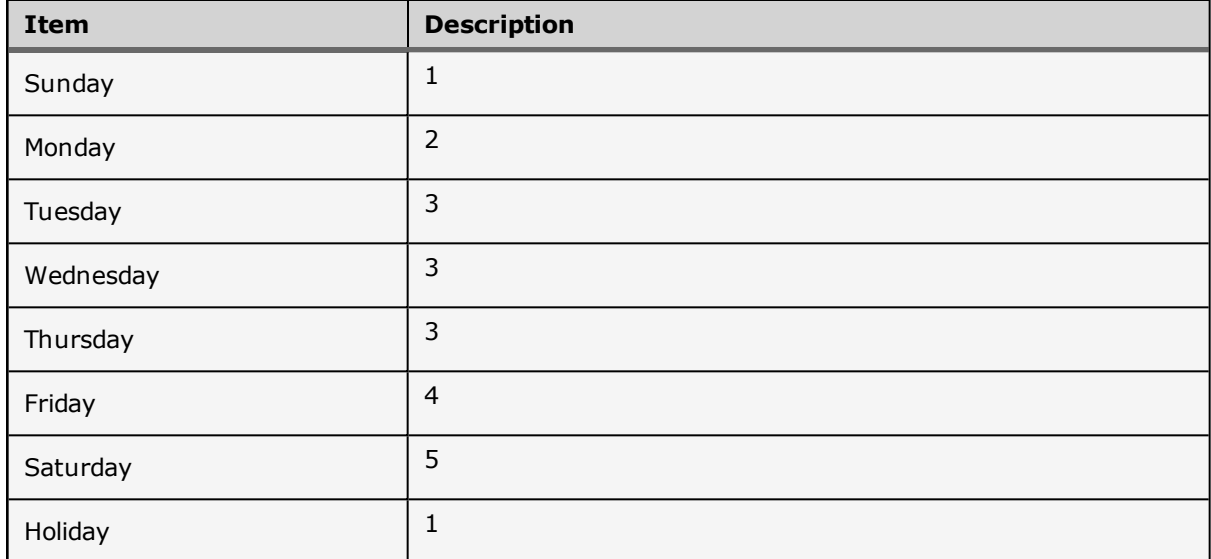

#### *Holidays*

On the Holidays tab page you can define the holiday periods.

#### **Adding holidays**

You can add holidays in the following ways:

<sup>l</sup> Select the date(s) in the calendar and press **Add**. The holidays are added to the file named **Holidays.cfg** in the format **dd/mm/yyyy**.

*You can add multiple days using CTRL + left mouse button.*

**Add a new or edit existing Holidays.cfg** file so that it contains all your relevant holidays.

Make sure that the date format is **dd/mm/yyyy**.

You can for example take a file with holidays from Microsoft Outlook and import the data (with the proper date format) into the Holidays.cfg file.

You can also create country specific holiday files and add to the Load Forecaster. However, the name of the file must still be Holidays.cfg.

#### **Next**

[How](#page-18-0) [To:](#page-18-0) [Perform](#page-18-0) [Zone](#page-18-0) [Configuration,](#page-18-0) [page](#page-18-0) [19](#page-18-0)

### <span id="page-18-0"></span>**How To: Perform Zone Configuration**

Under the zone configuration you can make adjustments to the calibration results. The calibration results come from the settings made under the Common Configuration. For details [How](#page-14-0) [To:](#page-14-0) [Perform](#page-14-0) [Common](#page-14-0) [Configuration,](#page-14-0) [page](#page-14-0) [15.](#page-14-0)

#### **To perform zone configuration**

- 1. a. For new configurations: Under **Name** enter an appropriate name for the zone. This will change the default **unnamed** title to the new title.
- 1. b. For existing configurations you can either double-click the zone from the list or from the menu bar select **Edit** and then **Current Zone**.
- 2. Under the **Zone Configuration** dialog you can configure settings under the four tab pages. Each tab page setting is described in-depth in the ensuing.
	- Forecast
	- Model
	- $\bullet$  Data
	- Defaults

**The tab pages Model, Data and Defaults differ depending on whether you have chosen Power or Water. The ensuing table reflects this distinction.**

#### *Forecast*

The dialogs for Power and Water are similar.

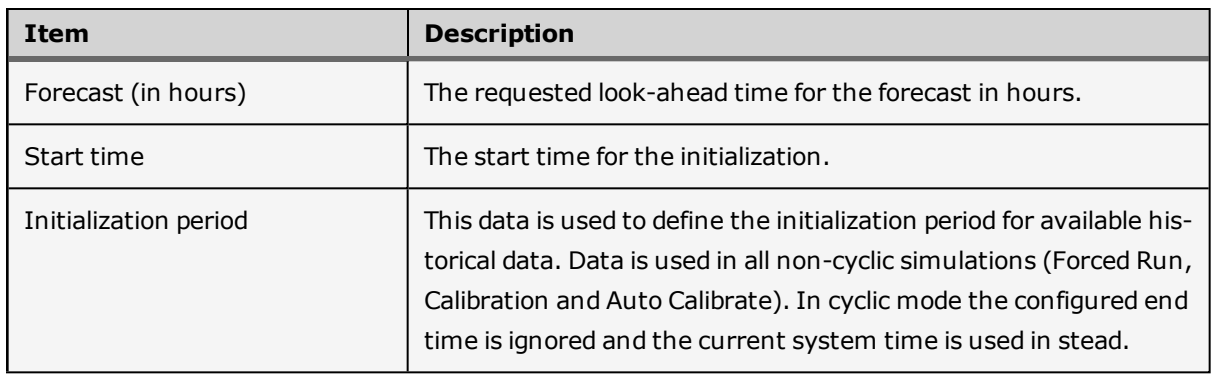

#### *Model*

This tab is used to define basic parameters for the Load Forecaster model.

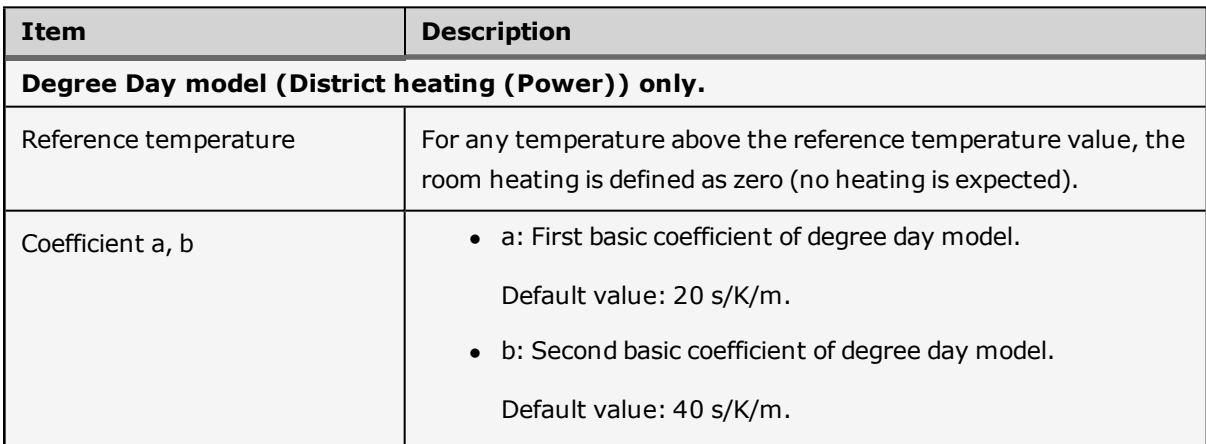

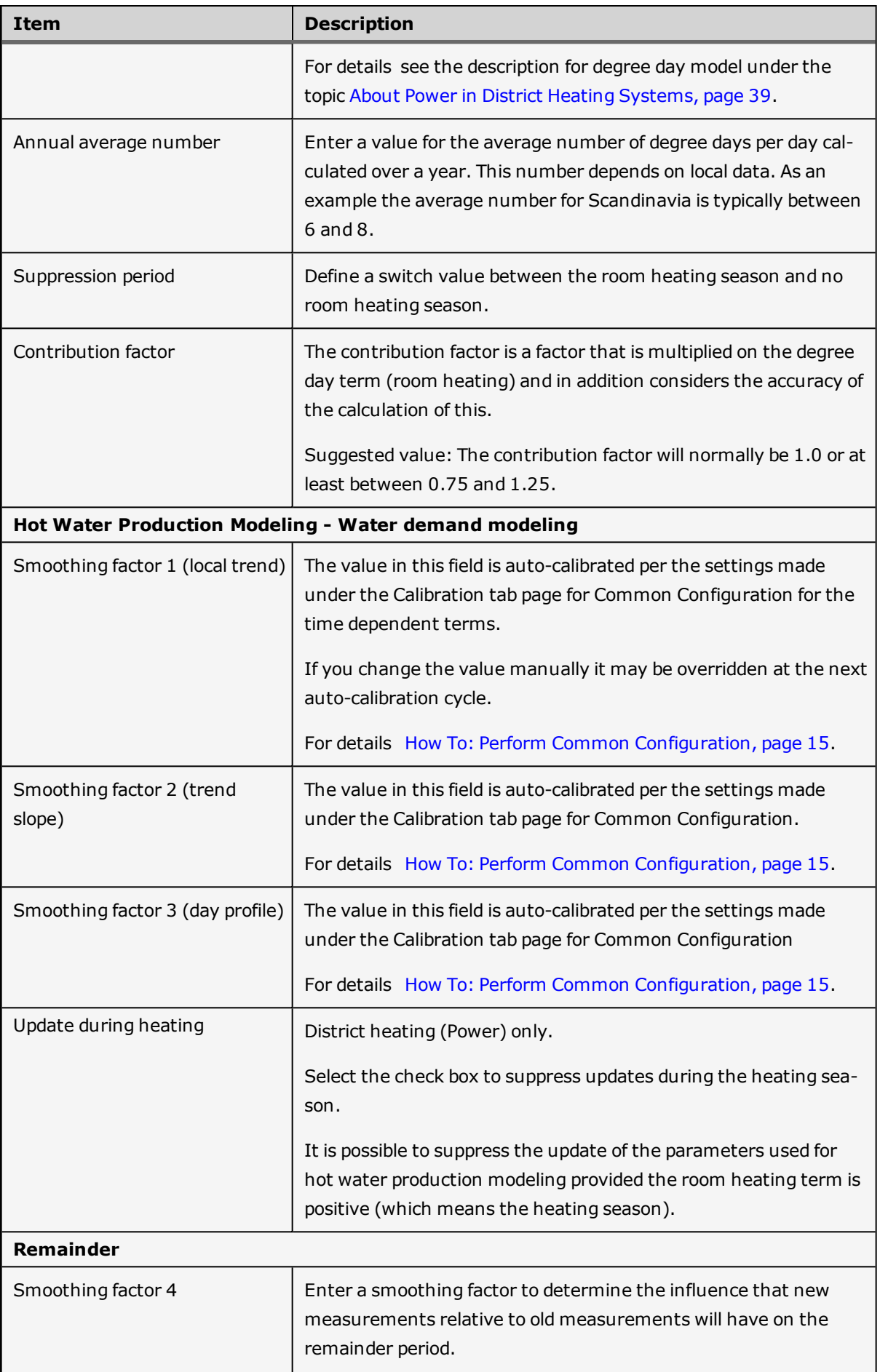

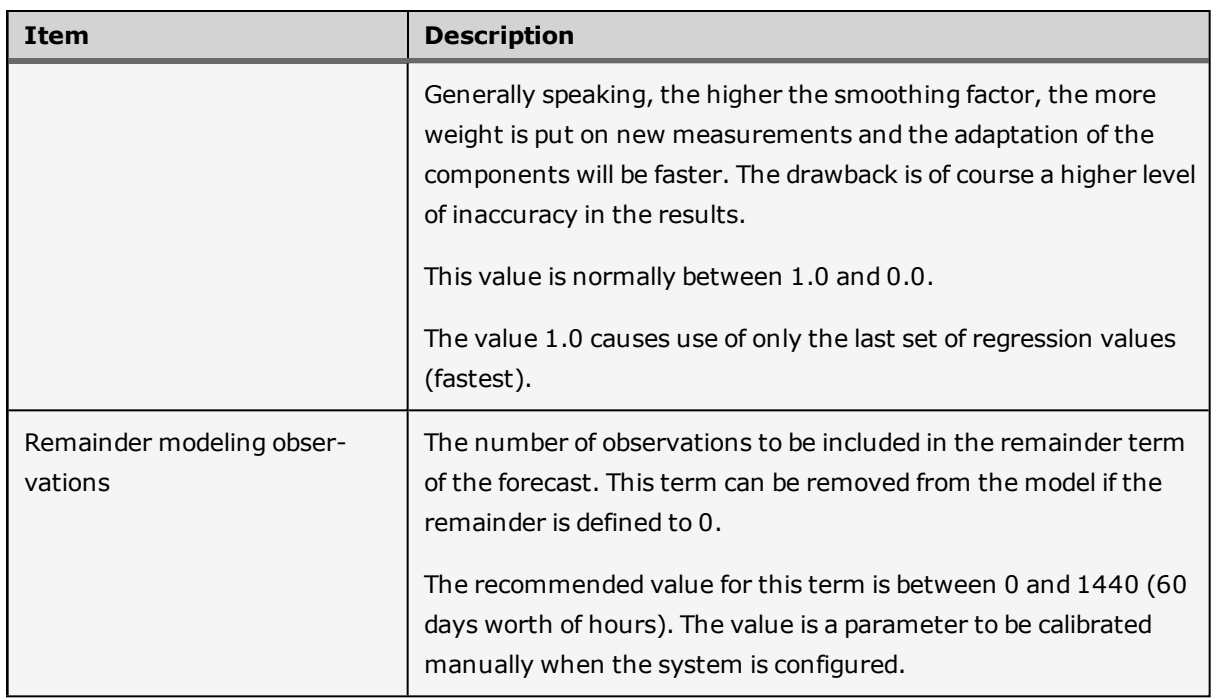

#### *Data*

This tab is used to define references to input measurements and generated forecasts in Data Manager.

Notice the difference from Power to Water.

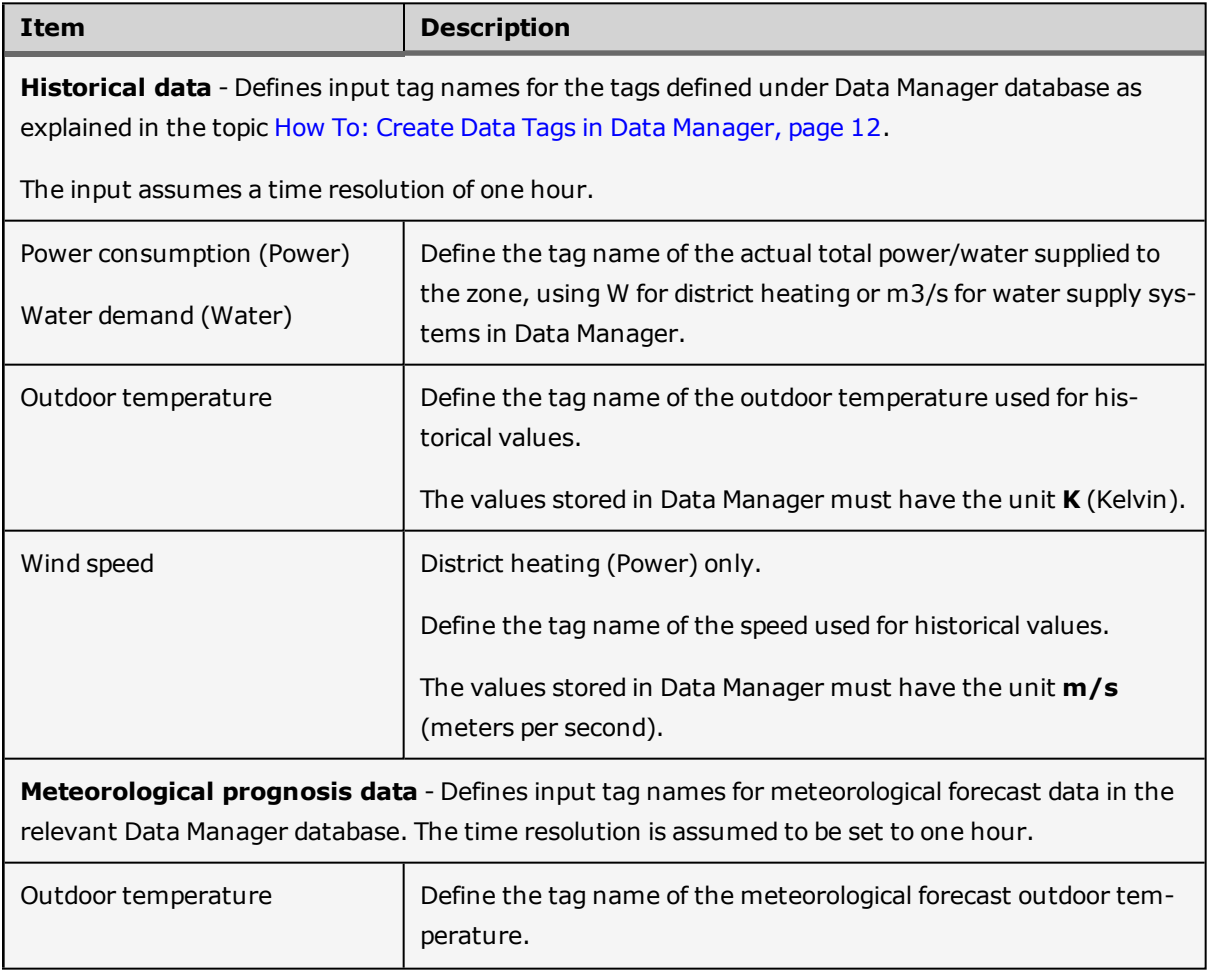

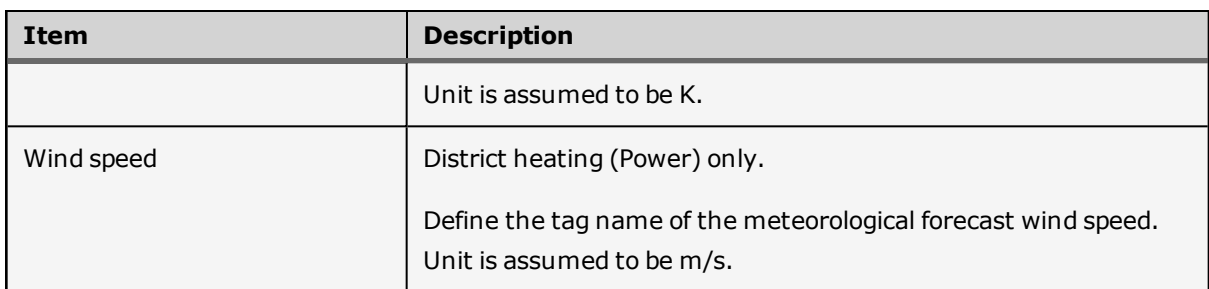

#### *Defaults*

You can set default values under this tab page to be used if the system is unable to run due to incomplete data.

The following rules apply to default values set for **temperature data**

- Data exist: the system applies the last known temperature value.
- Data is non-existing: the system uses 1 degree below the reference temperature.

The following rules apply to default values set for **wind speed data**

- Data exist: the system applies the last known wind speed value.
- Data is non-existing: the system applies  $0$  m/s.

#### **In Power**

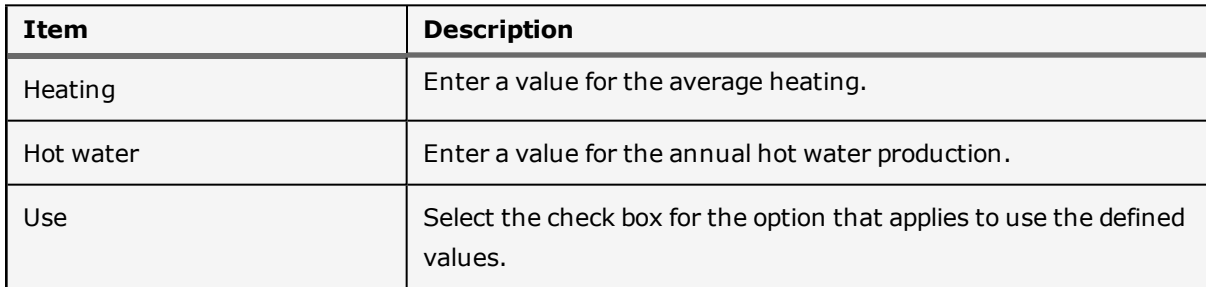

### <span id="page-22-0"></span>**How To: Set Up Data Manager Result Database**

This topic explains how to create the results tags that enable you to store the results from the Load Forecaster.

The load forecast is stored in a Microsoft Access database (results database) including the two or three terms of the forecast, and a query that includes the total forecast.

For general information about handling Data Manager you are referred to the documentation provided with the Data Manager product.

#### **To create results tags in Data Manager**

- 1. Open the database that contains data tags for the historical and meteorological data.
- 2. Complete the configuration for the data source that you previously created for the data tags to connect to.

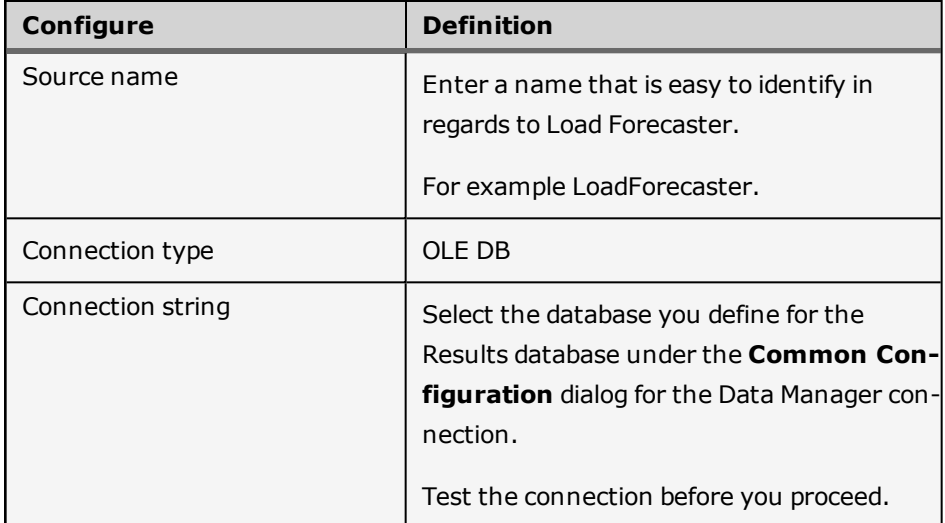

- 3. Open the tag defined with the parameter **Power** that you created previously.
- 4. On the **Extract** tab page select **SQL** and enter the following connection string

SELECT qryLFHeating.Time AS TimeTag, qryLFHeating.[Total Power]/1000 AS dVAlue, 0 AS StatusID

FROM qryLFHeating

WHERE (((qryLFHeating.Name)="**ZONE NAME**"))

ORDER BY qryLFHeating.Time;

**You must replace the bold ZONE NAME with the zone defined in Load Forecaster.**

- 5. Test the connection.
- 6. If the connection is successful, Data Manager displays the number of selected records.

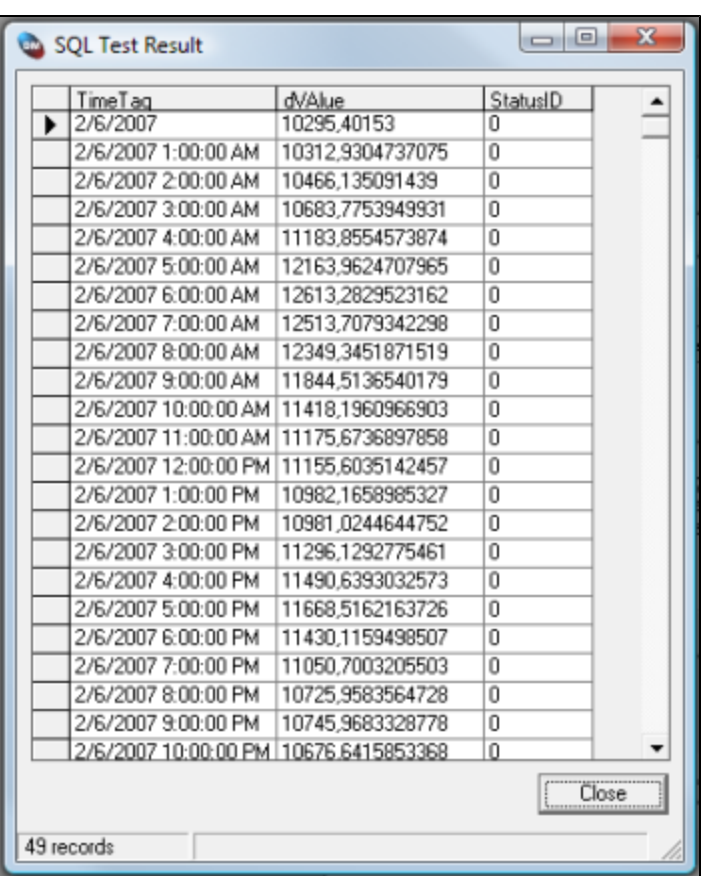

- 7. On the **Conversion** tab define a conversion factor, if required.
	- For Power select unit **W** (for legacy (old) TERMIS or TERMIS Operation).
	- **For Water select unit kg/s** (for legacy (old) AQUIS or AQUIS Operation).

#### 8. On the **Other** tab

- <sup>l</sup> Select the check box **Store historical data**.
- <sup>l</sup> Under the heading **Data insert mode** select the check box **Replace**.
- 9. **Important**: Repeat the **steps 4 through 8** for all the zones in the configuration.

### <span id="page-24-0"></span>**How To: Run a Forecast**

Before you can view any forecast results under the Forecast Data tab page you must either run in cyclic mode or perform a forced run.

After you have performed a Forced Run you can for example view the predefined query (qryLFHeating) in the results database as shown in the ensuing figure.

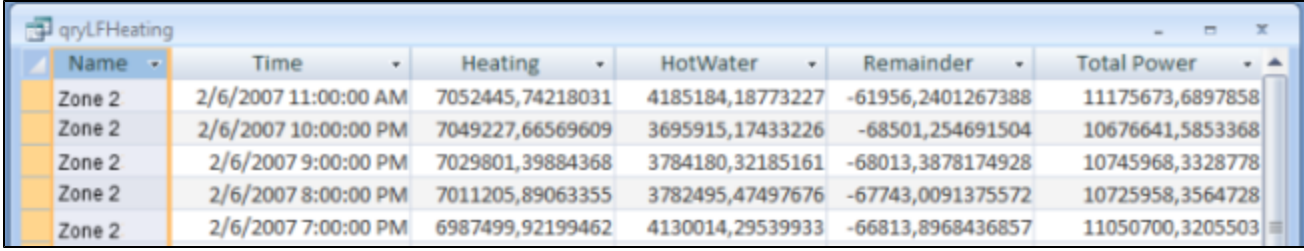

#### **To run a forecast**

1. From the menu bar select **Forecast** and select either **Forced Run** or **Start Cyclic**.

This action displays the estimated forecast results under the graph button named **Estimated**.

To view more forecast results select the icons under the **Estimated** button and observe the variation and the difference between the actual measurements and the forecast.

The following figure displays the measurements and forecast for Power consumption in a district heating system.

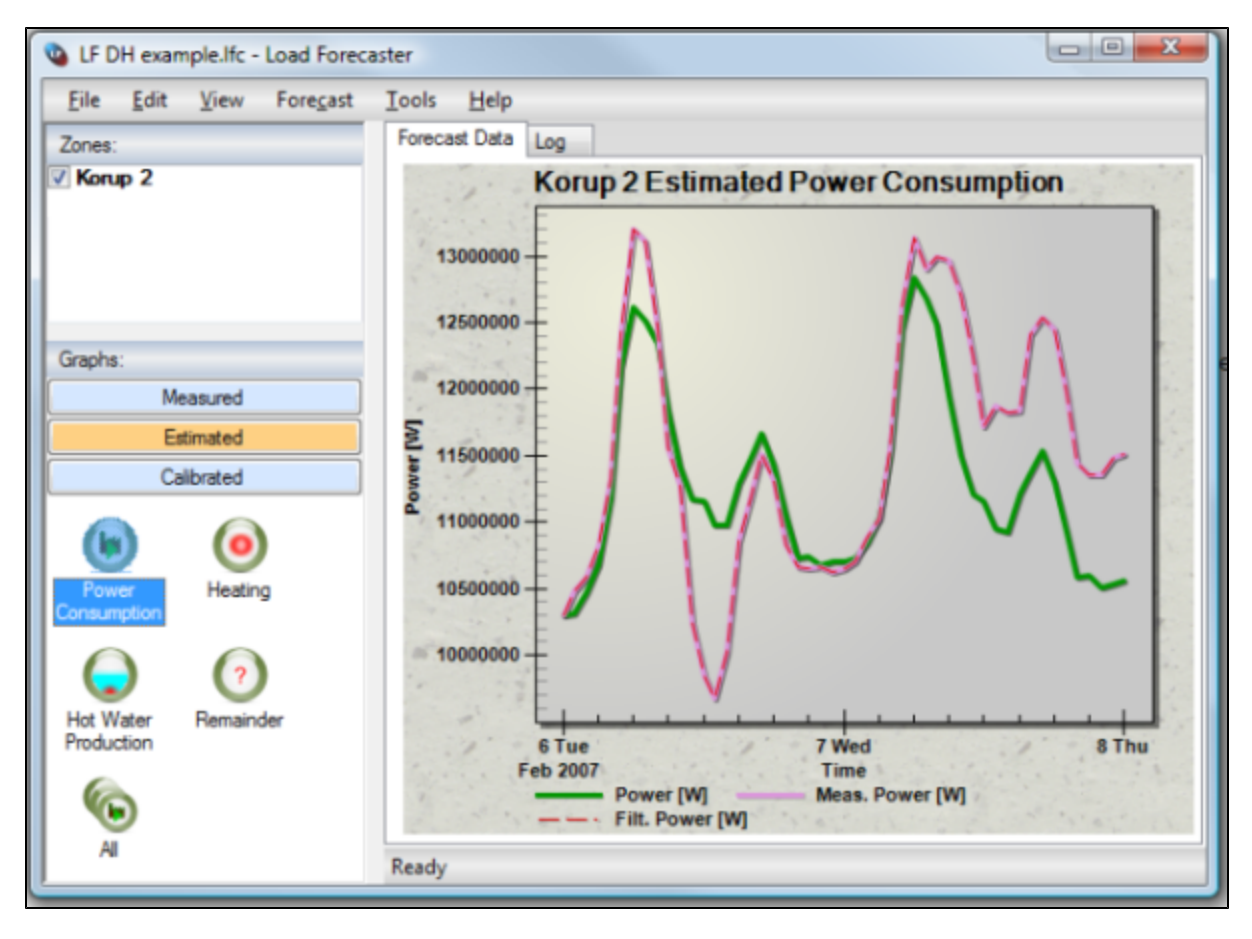

The plot gives an impression of the validity of the forecast.

You can change or modify the following key parameters under the Zone configuration and run a new Forced Run process to plot the results.

- Smoothing factors (1 through 4)
- Temp/Wind Averaging period (in hours)
- Remainder modeling observations

**The smoothing factors 1 through 3 can be included in the auto-calibration process and automatically will adjust to best fit.**

#### **Right-click menu under Forecast Data area**

If you right-click within the Forecast Data area, you can access a menu that contains options to customize the display of forecast data just as you can import or export the graph setup.

### <span id="page-26-0"></span>**How To: Switch Between Power or Water Modes**

Load Forecaster supports the forecasting for both power and water. The results can subsequently be transferred to either legacy (old) TERMIS/AQUIS or TERMIS/AQUIS Operation.

By default Load Forecaster opens in Power mode.

#### **To switch mode**

<sup>l</sup> From the menu bar select **Help** and then either **Power** or **Water**.

The change happens on the fly.

Each mode is described in-depth in regards to the underlying calculation formula.

For details

[About](#page-38-0) [Power](#page-38-0) [in](#page-38-0) [District](#page-38-0) [Heating](#page-38-0) [Systems,](#page-38-0) [page](#page-38-0) [39](#page-38-0)

[About](#page-40-0) [Flow](#page-40-0) [in](#page-40-0) [Water](#page-40-0) [Supply](#page-40-0) [Systems,](#page-40-0) [page](#page-40-0) [41](#page-40-0)

### <span id="page-27-0"></span>**How To: Edit Units**

You can edit the default units supplied with the application.

#### **To edit units**

- 1. From the menu bar select **Edit** and then **Units**.
- 2. Under the **Select Units** dialog make the appropriate changes following the guidelines in the ensuing table

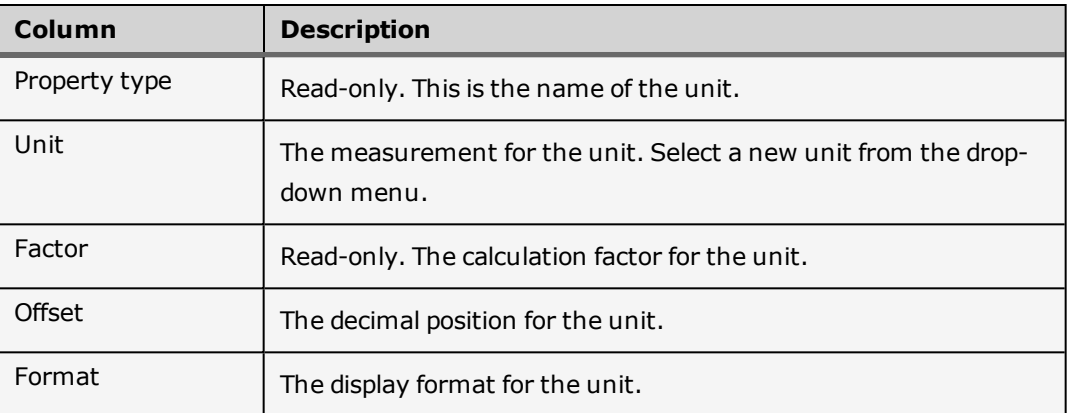

# <span id="page-28-0"></span>**Tips and Tricks**

The How To.... section provides guidelines to the functionality in the Load Forecaster.

*You can find particular areas of interest using Ctrl F.*

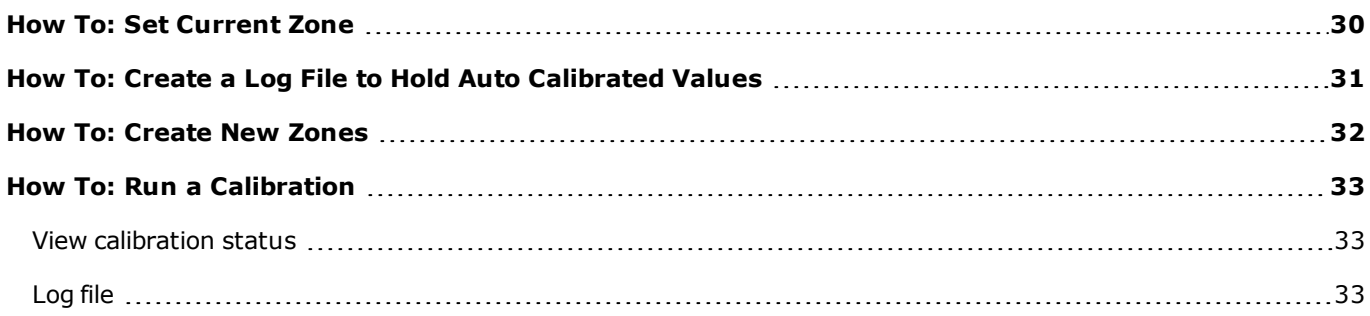

### <span id="page-29-0"></span>**How To: Set Current Zone**

You must define one of your (many) zones as the current zone. The current zone displays the graphs to the right.

#### **To set as current zone**

There are two ways to set the current zone

#### **A:**

• With the cursor point to the required zone and double-click.

#### **B:**

- 1. From the left pane under **Zones** locate the zone you want as current.
- 2. Right-click and select **Set Current Zone to <**name of zone**>**.

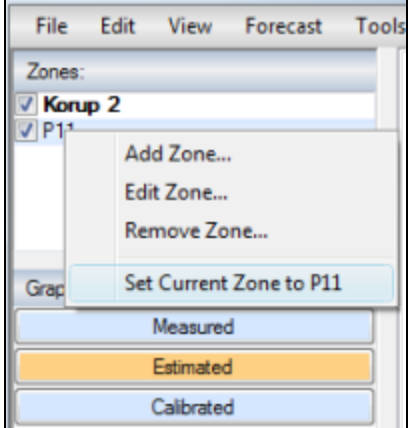

### <span id="page-30-0"></span>**How To: Create a Log File to Hold Auto Calibrated Values**

This topic explains how to create a string under Registry to automatically log any auto-calibrated values. The output is a Microsoft Excel spreadsheet that displays the values.

#### **To create a log file**

1. Open the **Registry Editor** and locate the following folder

#### **HKEY\_CURRENT\_USER\Software\7T\LoadForecaster\1.1.0\FileNames**

2. Create a string value and enter the following

#### **Name**: Enter the name **AutoCalLog**

**Data**: Enter the path to where you want to store the log file and add the file name **lf.csv**. Example C:\TEMP\lf.csv

3. Perform an auto-calibration. For test purposes you should limit the scope for the calibration. View the result in the ensuing figure.

Every time you repeat the auto-calibration, the log file will add a new row. The example thus shows to iterations.

#### *Output example*

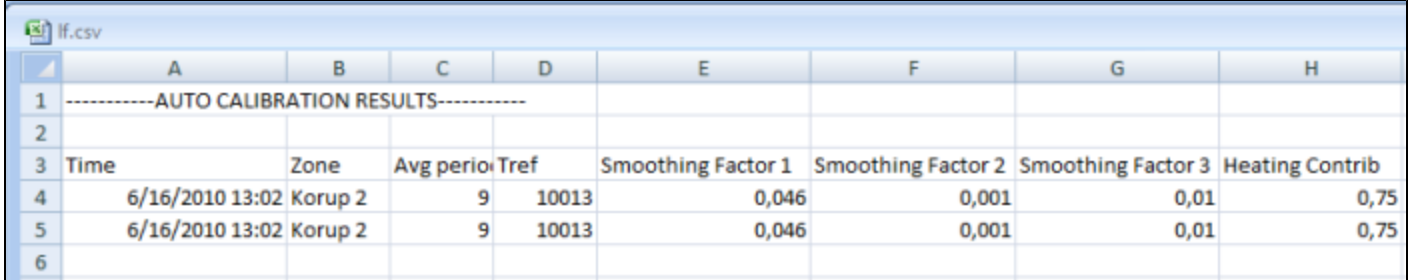

### <span id="page-31-0"></span>**How To: Create New Zones**

You can add as many zones to your configuration as required.

**Each zone must be configured properly in Data Manager as described in the topic [How](#page-22-0) [To:](#page-22-0) [Set](#page-22-0) [Up](#page-22-0) [Data](#page-22-0) [Manager](#page-22-0) [Result](#page-22-0) [Database,](#page-22-0) [page](#page-22-0) [23.](#page-22-0)**

#### **To create a new zone**

- 1. From the left pane make a right-click under **Zones** and point to **Add Zones**.
- 2. This opens the **Zone Configuration** dialog from where you can configure settings under the four tab pages. Each tab page setting is described in-depth in the topic [How](#page-18-0) [To:](#page-18-0) [Perform](#page-18-0) [Zone](#page-18-0) [Configuration,](#page-18-0) [page](#page-18-0) [19](#page-18-0).

### <span id="page-32-0"></span>**How To: Run a Calibration**

Based on the configuration you have completed under the Common Configuration dialog as explained in the topic [How](#page-14-0) [To:](#page-14-0) [Perform](#page-14-0) [Common](#page-14-0) [Configuration,](#page-14-0) [page](#page-14-0) [15](#page-14-0) you can perform a calibration to generate a result plot. Before you can view any calibration results you must perform either a manual or automatic calibration.

#### **To run a calibration**

1. From the menu bar select **Tools** and then either **Calibration Run** or **Auto-Calibrate**.

This process takes some time depending on the number of divisions. The higher value of divisions the longer the simulation time. If you set the smoothing factor 4 (remainder) to a value below 1.0, the calculation time increases significantly.

2. Press the **Calibrate** button on the left pane and then for example **Power Consumption**.

Evaluate this plot as it displays the accuracy of the load forecaster at the defined horizon for the selected calibration period.

Under the **Common Configuration** dialog you can modify the parameter Horizon, as the smoothing factors produce the best fit at this time ahead. You can conduct several calibrations with different values for the Horizon parameter. The result will be different variation of the smoothing factors. You must then manually adjust the smoothing factors under the Common Configuration dialog to determine what is the most optimal configuration for you.

3. When the calibration parameters have been sufficiently adjusted then start the application in cyclic mode.

**This requires access to a meteorological forecast of outdoor temperature and wind speed data.**

#### <span id="page-32-1"></span>**View calibration status**

You can view the status for the auto-calibration in the status bar at the bottom of the application. View the following information:

- Pass number.
- Total defined number of passes.
- Actual calibration simulation number.
- Total number of simulation in each pass.
- The actual root mean square deviation between estimated load and measured load in the calibration period.

#### <span id="page-32-2"></span>**Log file**

In cyclic mode, a log appears for each abnormal event. In addition, the log data includes the actual regression coefficients for the remainder period.

For auto-calibration the log successively displays the best choice of smoothing coefficients.

When you right-click within the log file you can select **Clear** to discard the contents of the log.

# <span id="page-33-0"></span>**Appendix Section**

The Appendix section contains contents that is intended as reference material only or otherwise fall beyond the natural framework for the functionality in the Load Forecaster.

*You can find particular areas of interest using Ctrl F.*

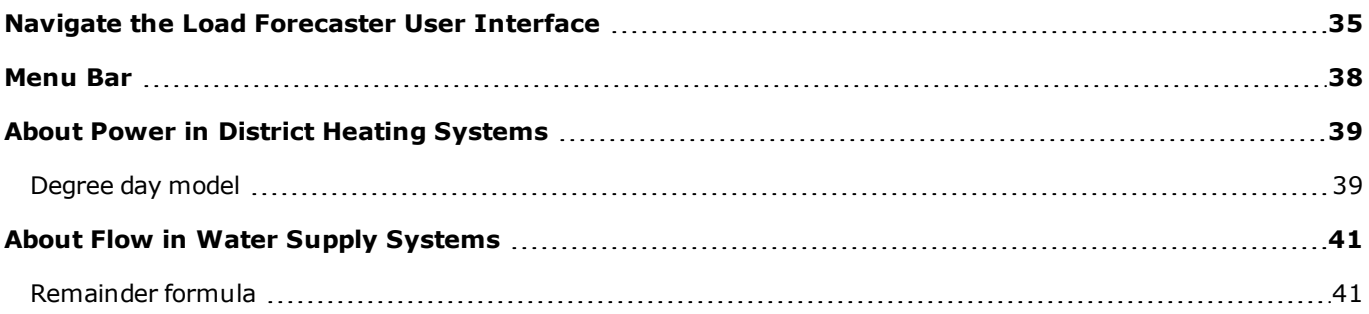

### <span id="page-34-0"></span>**Navigate the Load Forecaster User Interface**

The following shows the Load Forecaster user interface. In the ensuing you will find pointers to further information about the various interface elements.

#### *Sample user interface (in power mode)*

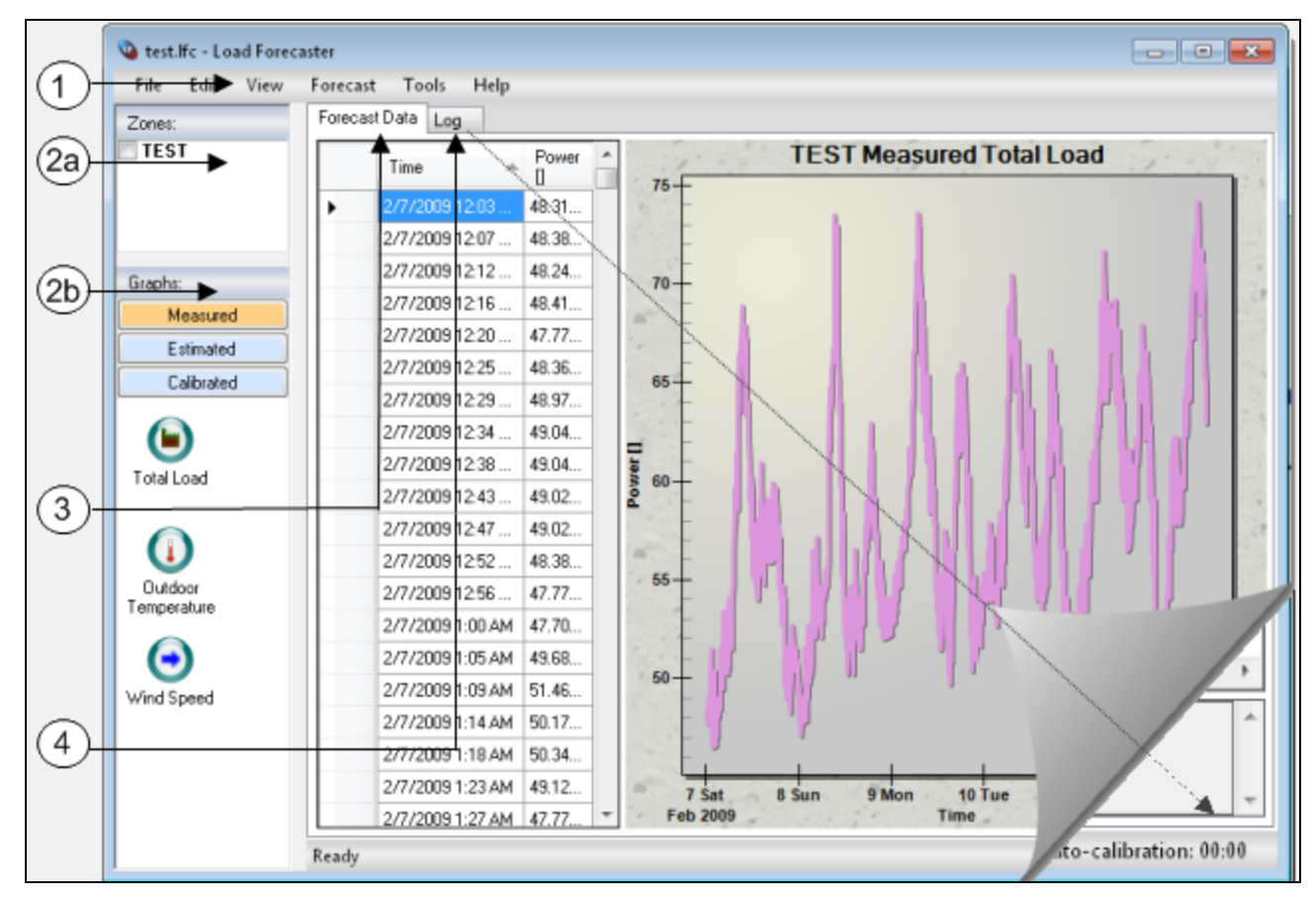

#### **Notation**

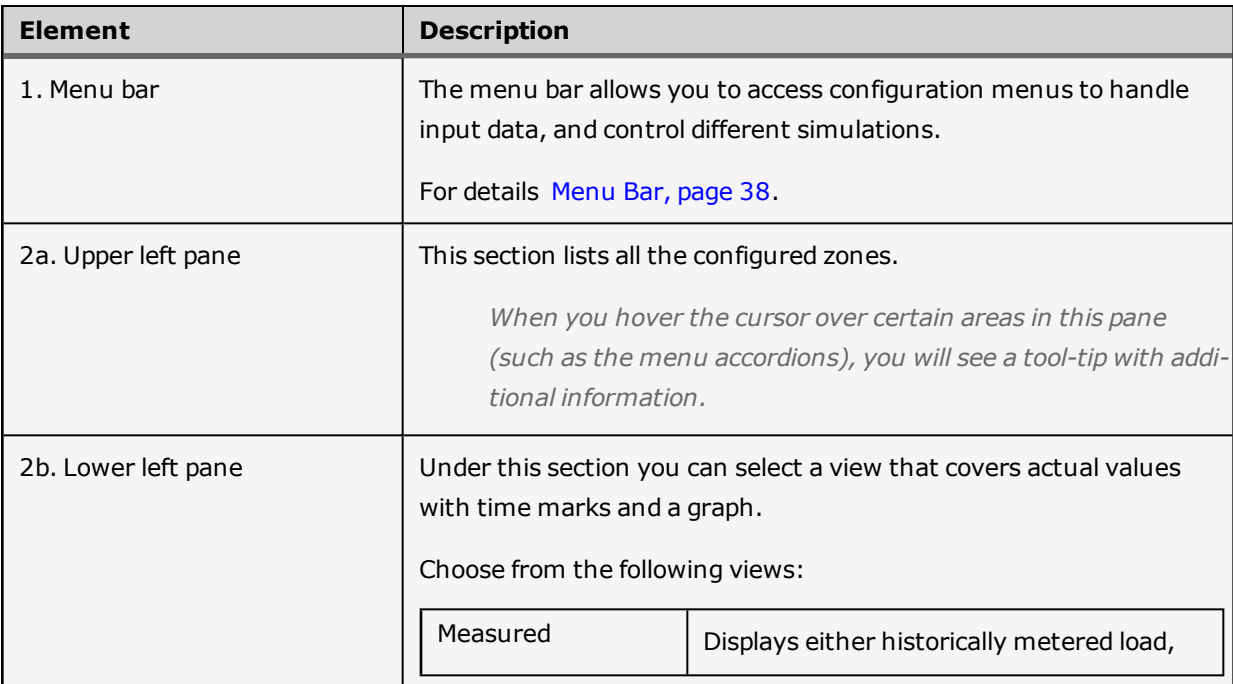

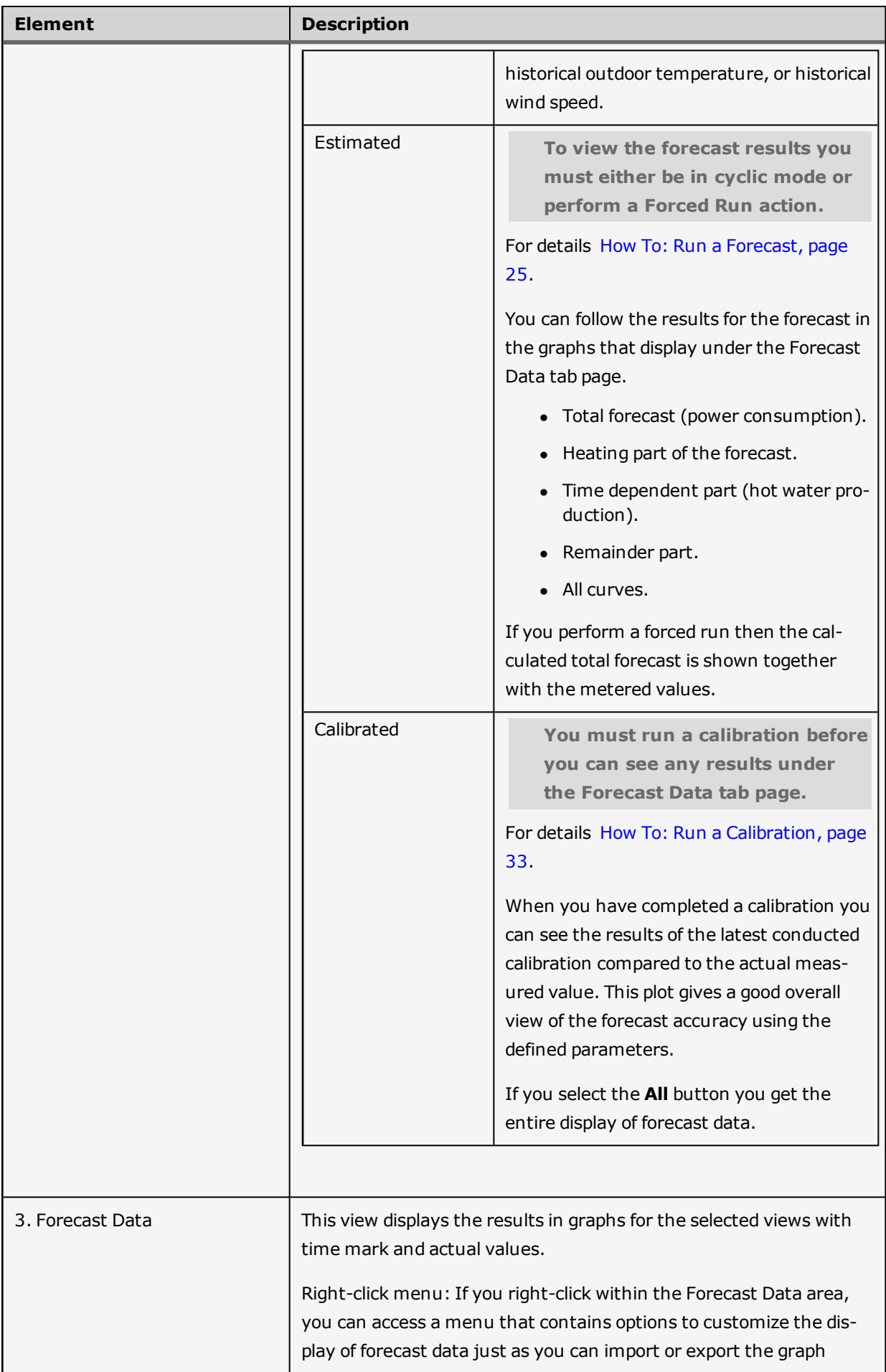

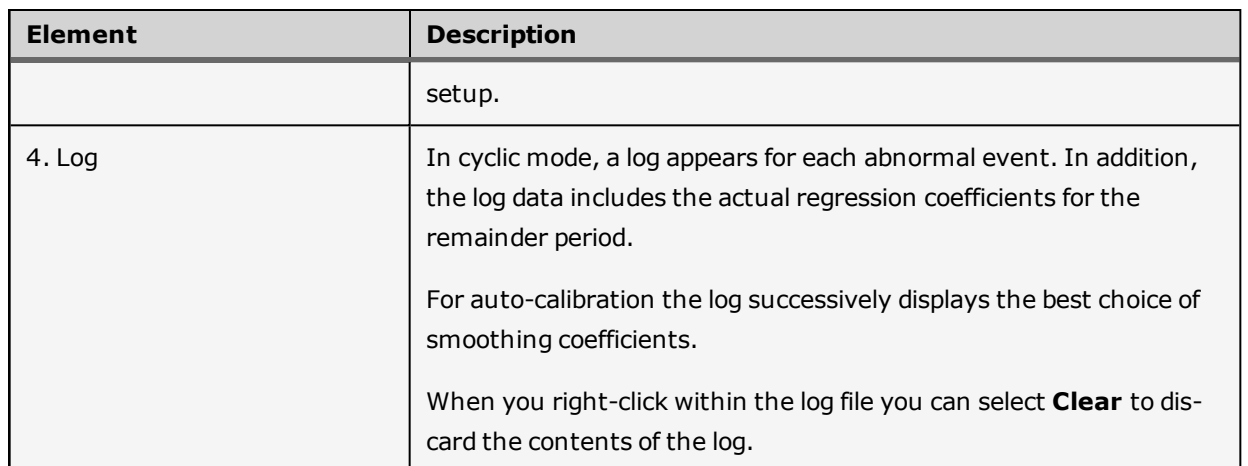

### <span id="page-37-0"></span>**Menu Bar**

The ensuing table provides an overview to the various functions in the Load Forecaster.

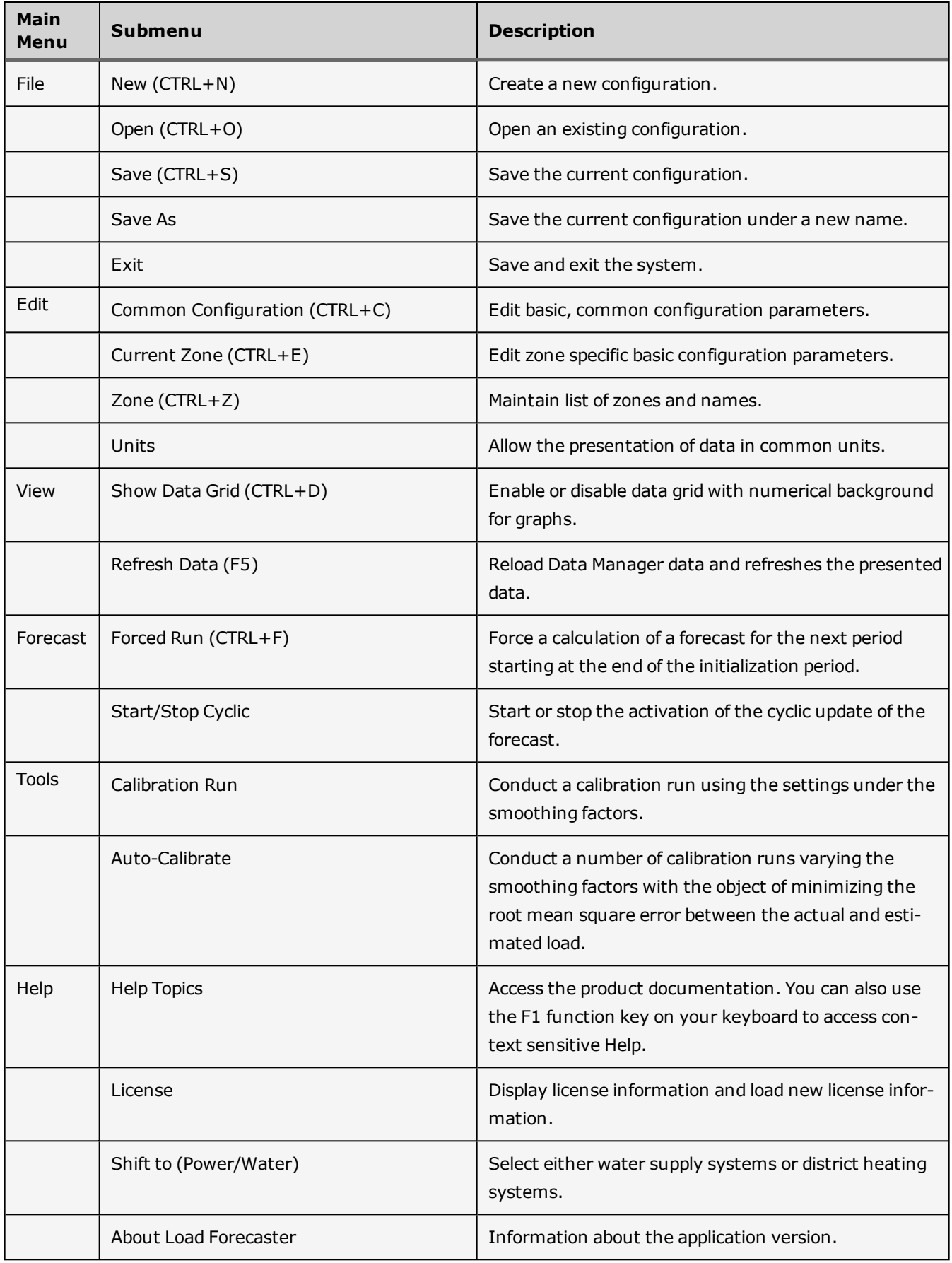

### <span id="page-38-0"></span>**About Power in District Heating Systems**

Power consumption at consumer level can be divided into energy used for heating and energy consumption for hot water production. The load forecast for a district heating system is estimated using the following formula

$$
E(t, T, w) = E_H(T, w) + E_W(t) + y_{T, w}(t)
$$

where

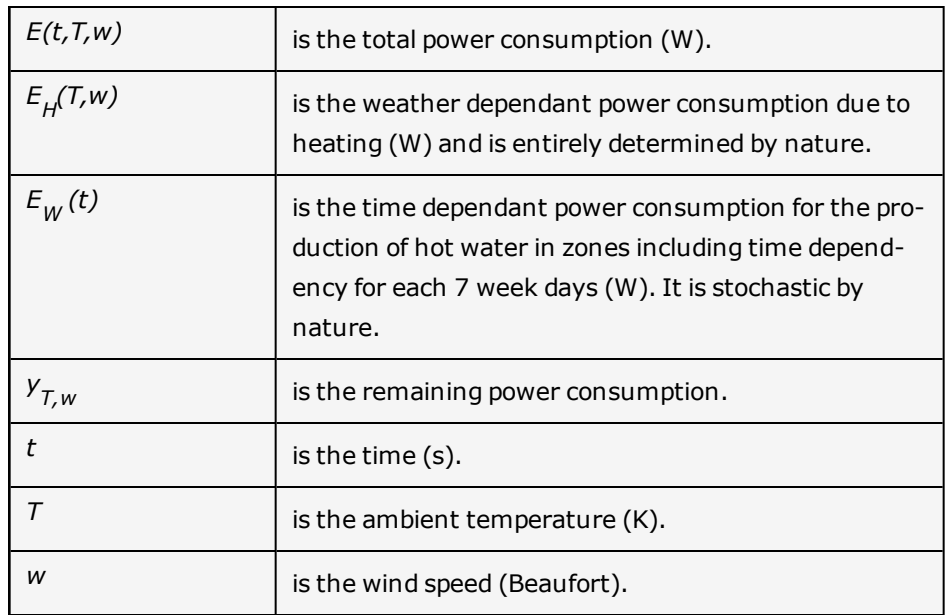

### <span id="page-38-1"></span>**Degree day model**

The power consumption for heating is estimated using the degree day model. To use this model you must observe the following assumptions.

- <sup>l</sup> The average daily load of heating and ventilation depends on the seasonal variation expressed via the outdoor temperature and wind speed.
- The time dependent load includes heating for hot tap water heating and a basic heat loss from network. The daily variation of load for hot tap water has no seasonal variation.
- The remaining power consumption (Remainder) is a small fraction that does not relate to neither degree day model nor hot tap water heating.

The degree day model is expressed via the following formulas:

$$
E_H(T, w) = \frac{E_{H, avg}}{D_{avg}} \cdot D(T, w)
$$

$$
D(T, w) = G + K_w
$$
  
\n
$$
G = Max(0, T_{ref} - T)
$$
  
\n
$$
K_w = Max\left(0, \frac{G \cdot w - b}{a}\right)
$$

where

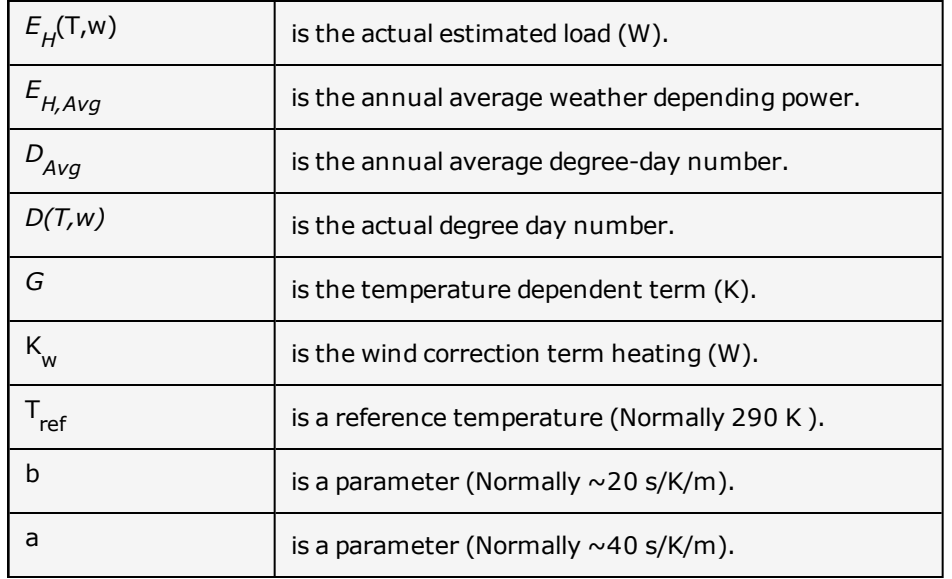

To calculate the time depending power consumption for production of hot water you use an initialization process. This process is based on a week profile that allows you to indicate week days with the equivalent demand profile. The demand profile naturally varies from country to country. As an example the first four days of the week in Scandinavia (Monday, Tuesday, Wednesday Thursday) typically share the same profile whereas Friday may be somewhat different in the demand profile. Saturdays and Sundays also typically share the same profile. The initialization process is conducted in cyclic mode even though the period moves as time goes by. The initialization period is defined by you and can be subject to evaluation for each model. However, it should as minimum include a summer period.

### <span id="page-40-0"></span>**About Flow in Water Supply Systems**

The load forecast for a water district system is estimated using the following formula

$$
E(t) = E_W(t) + y(t)
$$

where

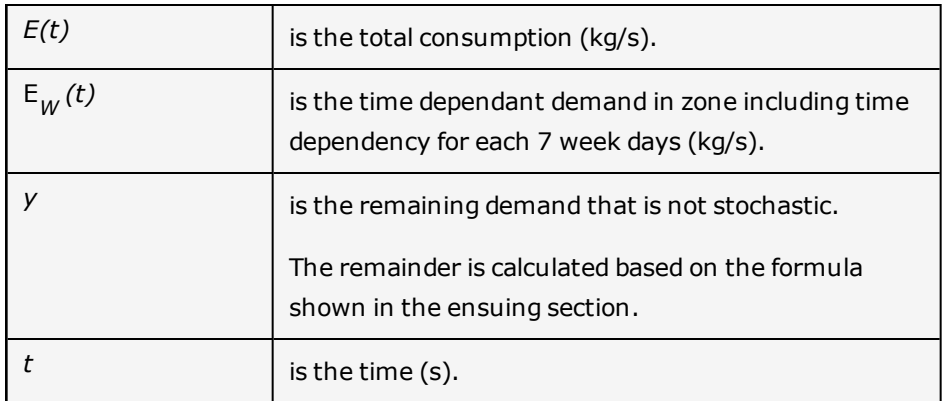

The above formula assumes:

- The demand is typically time dependent and following a weekly profile.
- A remaining demand is a small fraction that does not relate to time.

To calculate the time depending power consumption for production of hot water you use an initialization process. This process is based on a week profile that allows you to indicate week days with the equivalent demand profile. The demand profile naturally varies from country to country. As an example the first four days of the week in Scandinavia (Monday, Tuesday, Wednesday Thursday) typically share the same profile whereas Friday may be somewhat different in the demand profile. Saturdays and Sundays also typically share the same profile. The initialization process is conducted in cyclic mode even though the period moves as time goes by. The initialization period is defined by you and can be subject to evaluation for each model. However, it should as minimum include a summer period.

#### <span id="page-40-1"></span>**Remainder formula**

Formula to calculate the remainder volume

 $y(t) = b0 + b1T(t)$ 

where T is the ambient temperature.